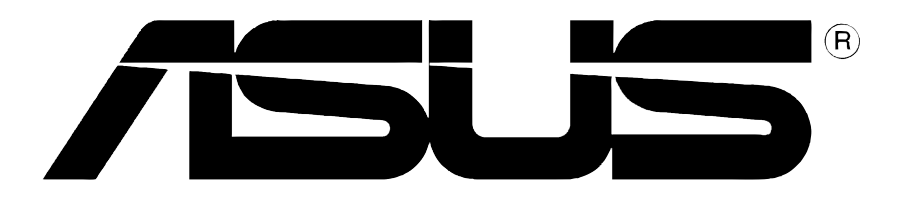

# Grafikkarte **Treiber und Utilities**

Softwareinstallationsanleitung

G1728 Erste Ausgabe V1 2005

#### **Copyright © 2005 ASUSTeK COMPUTER INC. Alle Rechte vorbehalten.**

Kein Teil dieses Handbuchs, einschließlich der darin beschriebenen Produkte und Software, darf ohne ausdrückliche schriftliche Genehmigung von ASUSTeK COMPUTER INC. ("ASUS") mit jeglichen Mitteln in jeglicher Form reproduziert, übertragen, transkribiert, in Wiederaufrufsystemen gespeichert oder in jegliche Sprache übersetzt werden, abgesehen von vom Käufer als Sicherungskopie angelegter Dokumentation

Produktgarantien und Service werden nicht geleistet, wenn: (1) das Produkt repariert, modifiziert oder geändert wurde, es sei denn, derartige Reparaturen, Modifikationen oder Änderungen wurden schriftlich von ASUS genehmigt; oder (2) die Seriennummer des Produkts entstellt ist oder fehlt.

ASUS BIETET DIESES HANDBUCH IN SEINER VORLIEGENDEN FORM AN, OHNE JEGLICHE GARANTIE, SEI SIE DIREKT ODER INDIREKT, EINSCHLIESSLICH, ABER NICHT BESCHRÄNKT AUF INDIREKTE GARANTIEN ODER BEDINGUNGEN BEZÜGLICH DER VERKÄUFLICHKEIT ODER EIGNUNG FÜR EINEN BESTIMMTEN ZWECK. IN KEINEM FALL IST ASUS, SEINE DIREKTOREN, LEITENDEN ANGESTELLTEN, ANGESTELLTEN ODER AGENTEN HAFTBAR FÜR JEGLICHE INDIREKTE, SPEZIELLE, ZUFÄLLIGE ODER FOLGESCHÄDEN (EINSCHLIESSLICH SCHÄDEN AUFGRUND VON PROFITVERLUSTEN, GESCHÄFTSVERLUSTEN, NUTZUNGS- ODER DATENVERLUSTEN, UNTERBRECHUNG VON GESCHÄFTSABLÄUFEN ETCETERA), SELBST WENN ASUS VON DER MÖGLICHKEIT SOLCHER SCHÄDEN UNTERRICHTET WURDE, DIE VON DEFEKTEN ODER FEHLERN IN DIESEM HANDBUCH ODER AN DIESEM PRODUKT HERRÜHREN.

DIE TECHNISCHE DATEN UND INFORMATION IN DIESEM HANDBUCH SIND NUR ZU INFORMATIONSZWECKEN GEDACHT, SIE KÖNNEN JEDERZEIT OHNE VORANKÜNDIGUNG GEÄNDERT WERDEN UND SOLLTEN NICHT ALS VERPFLICHTUNG SEITENS ASUS ANGESEHEN WERDEN. ASUS ÜBERNIMMT KEINE VERANTWORTUNG ODER HAFTUNG FÜR JEGLICHE FEHLER ODER UNGENAUIGKEITEN, DIE IN DIESEM HANDBUCH AUFTRETEN KÖNNTEN, EINSCHLIESSLICH DER DARIN BESCHRIEBENEN PRODUKTE UND SOFTWARE.

Produkt- und Firmennamen in diesem Handbuch dienen nur der Identifikation oder Erklärung zum Nutzen des Verbrauchers, ohne Absicht auf Warenezeichenverletzung.

ASUS und das ASUS Logo sind eingetragene Warenzeichen der ASUSTeK COMPUTER INC.

Microsoft, Windows, Windows 98, Windows 98SE, Windows ME, Windows 2000, Windows NT und Windows XP sind eingetragene Warenzeichen der Microsoft Corporation. Intel ist ein eingetragenes Warenzeichen der Intel Corporation. NVIDIA ist ein eingetragenes Warenzeichen der NVIDIA Corporation. SiS ist ein eingetragenes Warenzeichen der Silicon Integrated Systems Corporation. ATI ist ein eingetragenes Warenzeichen der ATI Technologies Inc. ALi ist ein eingetragenes Warenzeichen der ALi Corporation. VIA ist ein Warenzeichen der VIA Technologies, Inc. Alle anderen Firmen- oder Produktnamen sind Eigentum der jeweiligen Warenzeicheninhaber.

## **Inhalt**

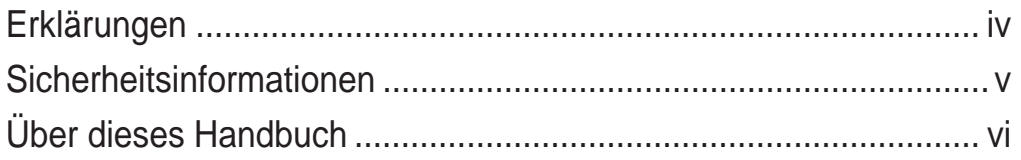

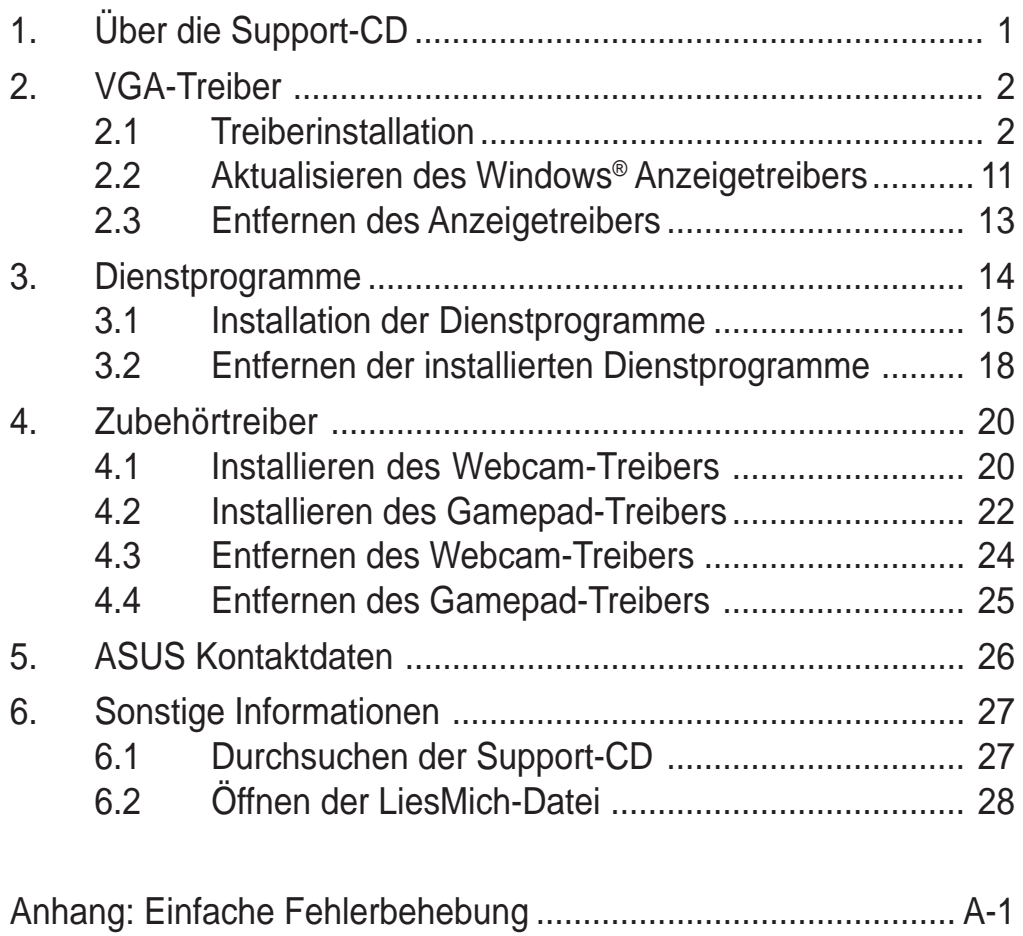

## Erklärungen

## **Erklärung der Federal Communications Commission**

Dieses Gerät stimmt mit Teil 15 der FCC-Vorschriften überein. Der Betrieb des Gerätes unterliegt den folgenden zwei Bedingungen:

- Dieses Gerät darf keine schädliche Störstrahlung abgeben, und
- Dieses Gerät muß für empfangene Störstrahlung unempfindlich sein, auch für Störstrahlung, die unerwünschte Funktionen hervorrufen kann.

Dieses Gerät wurde geprüft und entspricht den Grenzwerten für digitale Geräte der Klasse B gemäß Teil 15 der FCC-Vorschriften. Diese Richtlinien wurden entworfen um einen angemessenen Schutz gegen schädliche Strahlungen in einer Einrichtung im Wohnbereich zu bieten. Dieses Gerät erzeugt und verwendet Hochfrequenzenergie und kann diese ausstrahlen. Wenn es nicht entsprechend der Bedienungsanleitung installiert und verwendet wird, kann es Störungen von Funkübertragungen verursachen. Es kann nicht für alle Installationen gewährleistet werden, dass keine Störungen auftreten. Falls dieses Gerät Störungen des Rundfunk- oder Fernsehempfangs verursacht, was durch Ein- und Ausschalten des Geräts ermittelt werden kann, sollten Sie folgende Maßnahmen ergreifen, um die Störungen zu beheben:

- Ändern Sie die Ausrichtung oder den Standort der Empfangsantenne.
- Vergrößern Sie den Abstand zwischen dem Gerät und dem Empfänger.
- Schließen Sie Gerät und Empfänger an unterschiedliche Netzspannungskreise an.
- Wenden Sie sich an den Fachhändler oder einen erfahrenen Radio-/Fernsehtechniker

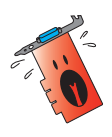

Die Verwendung abgeschirmter Kabel zum Anschluss des Monitors an die Grafikkarte ist erforderlich, um Entsprechung mit den FCC-Regeln zu gewährleisten. Änderungen oder Modifikationen an diesem Produkt können jegliche Garantien hinsichtlich Sicherheit oder Leistung des Geräts erlöschen lassen.

### **Erklärung des kanadischen Department of Communications**

Dieses digitale Gerät überschreitet nicht die Class B-Grenzwerte, die im Regelwerk "Radio Interference Regulations" des kanadischen Department of Communications hinsichtlich Funkstörungen von digitalen Geräten festgelegt sind.

Dieses digitale Class B-Gerät entspricht der kanadischen Norm ICES-003.

## Sicherheitsinformationen

### **Elektrische Sicherheit**

- Bei Einbau oder Entfernen von Geräten ins oder aus dem System stellen Sie bitte sicher, dass alle Netzkabel der Geräte ausgesteckt sind, bevor Sie die Signalkabel anschließen. Wenn möglich, trennen Sie alle Netzkabel vom System, bevor Sie ein Gerät anschließen.
- Achten Sie darauf, dass Ihr Netzteil auf die korrekte Spannung Ihres Gebiets eingestellt ist. Sollten Sie sich über Ihre lokale Spannung nicht im Klaren sein, wenden Sie sich an Ihre Elektrizitätsgesellschaft.
- Wenn das Netzteil defekt ist, versuchen Sie nicht, es selbst zu reparieren. Wenden Sie sich an einen qualifizierten Servicetechniker oder Ihren Fachhändler.

## **Betriebssicherheit**

- Bevor Sie das Motherboard installieren und Geräte darin einbauen, lesen Sie bitte die Handbücher in der Verpackung sorgfältig durch.
- Bevor Sie das Motherboard benutzen, vergewissern Sie sich, dass alle Kabel korrekt angeschlossen und die Netzkabel nicht beschädigt sind. Wenn Sie Schäden entdecken sollten, wenden Sie sich bitte sofort an Ihren Fachhändler.
- Zur Vermeidung von Kurzschlüssen halten Sie bitte Büroklammern, Schrauben und Heftklammern von Anschlüssen, Steckplätzen und Schaltkreisen fern.
- Setzen Sie das Motherboard nicht Staub, Feuchtigkeit und extremen Temperaturen aus. Setzen Sie das Board nicht in Bereichen ein , wo es nass werden kann.
- Setzen Sie das Board auf eine stabile Oberfläche.
- Falls technische Probleme bei dem Produkt auftreten sollten, wenden Sie sich bitte an einen qualifizierten Techniker oder an Ihren Fachhändler.

### **Produkthinweis der Macrovision Corporation**

Dieses Produkt enthält Copyright Protection Technology die durch Verfahrensansprüche in bestimmten U.S.-Patenten und anderen geistigen Eigentumsrechten im Besitz von Macrovision Corporation und anderen Rechtsinhabern geschützt ist. Die Verwendung dieser Copyright Protection Technology muss von der Macrovision Corporation autorisiert werden und ist nur für den Gerbrauch zu Hause und für andere eingeschränkte Verwendungsbereiche zulässig, sofern nicht ausdrücklich anders von Macrovision Corporation autorisiert. Produktfunktionsuntersuchungen oder Demontage sind untersagt.

## Über dieses Handbuch

### **Konventionen in diesem Handbuch**

Um sicher zu stellen, dass Sie bestimmte Aufgaben korrekt ausführen, beachten Sie bitte die folgenden Symbole in diesem Handbuch.

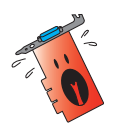

**WARNUNG:** Information zur Vermeidung von Verletzungen bei der Durchführung einer Aufgabe.

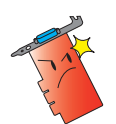

**VORSICHT:** Information zur Vermeidung von Komponentenbeschädigung bei der Durchführung einer Aufgabe.

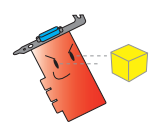

**WICHTIG:** Information, die Sie zur Durchführung einer Aufgabe beachten MÜSSEN.

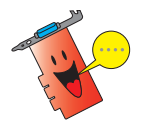

**ANMERKUNG:** Tipps und zusätzliche Information zur Hilfe bei der Durchführung einer Aufgabe.

## **Wo Sie weitere Informationen finden können**

Für zusätzliche Informationen sowie Software- und Produkt-Updates, sehen Sie sich bitte die folgenden Quellen an.

#### **1. ASUS Websites**

Die weltweiten ASUS-Websites bieten aktuelle Informationen zu ASUS-Hardware- und Softwareprodukten.

#### **2. Optionale Dokumentation**

Die Verpackung Ihres Produkts kann optionale Dokumente, wie z. B. Garantiescheine enthalten, die Ihr Händler beigefügt hat. Diese Dokumente sind nicht Teil des Standardpakets.

## **1. Über die Support-CD**

Die der VGA-Karte beigelegte Support-CD enthält nützliche Software und einige Treiber zur Verbesserung der Videoeigenschaften.

- Die Abbildungen der Bildschirmanzeigen in diesem Handbuch können von der tatsächlichen Anzeige auf Ihrem Bildschirm abweichen.
	- Manche Treiber und Dienstprogramme auf der Support-CD sind nur für bestimmte ASUS VGA-Kartenmodelle geeignet.
	- Sie benötigen möglicherweise Administratorrechte, um die Treiber und Dienstprogramme zu installieren. Einzelheiten hierzu entnehmen Sie bitte Ihrer Windows® 2000/XP-Dokumentation.
	- Der Inhalt der Support-CD kann zu jeder Zeit, ohne Ankündigung, geändert werden. Besuchen Sie bitte die ASUS-Website (www.asus.com) für Updates.

Um die Support-CD zu verwenden, legen Sie diese einfach in Ihr optisches Laufwerk ein. Das 2D/3D Graphics & Video Accelerator-Hauptmenü auf der Support-CD wird automatisch geöffnet, wenn die Autorun-Funktion auf Ihrem Computer aktiviert ist.

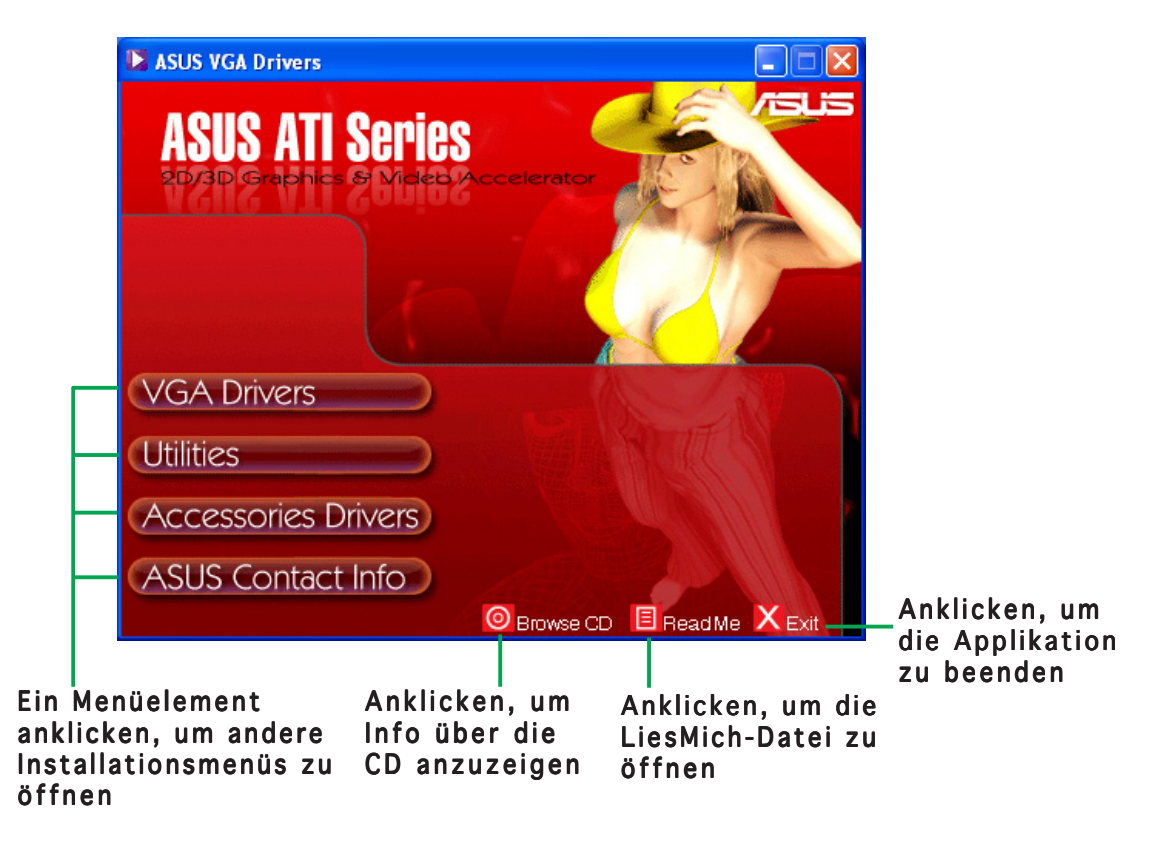

Wenn die Autorun-Funktion auf Ihrem Computer NICHT aktiviert ist, durchsuchen Sie bitte den Inhalt der Support-CD, um die Datei SETUP.EXE zu finden. Klicken Sie doppelt auf die Datei **SETUP.EXE**, um das Installationsprogramm auf der Support-CD auszuführen.

## **2. VGA-Treiber**

Ein VGA-Treiber ist ein Programm, das es ermöglicht, dass das Gerät mit Ihrem Betriebssystem zusammen arbeiten kann. Sie können mit einer in diesem Abschnitt empfohlenen Methode den Treiber Ihrer Grafikkarte installieren, aktualisieren oder entfernen.

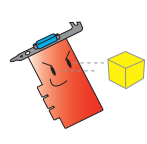

Wenn Sie eine alte Grafikkarte durch eine neue ASUS Grafikkarte ersetzen, entfernen Sie bitte unbedingt den alten Anzeigetreiber von Ihrem System. Für Details siehe Abschnitt "2.3 Entfernen von Anzeigetreibern".

Nach dem Einbau Ihrer Grafikkarte installieren Sie bitte mit einer in diesem Abschnitt empfohlenen Methode den VGA-Treiber.

#### 2.1 Treiberinstallation

So installieren Sie den VGA-Treiber:

#### Methode 1: Standardinstallation

Die Standardinstallation installiert die üblichsten Optionen. Diese Methode empfiehlt sich für die meisten Benutzer.

- 1. Klicken Sie auf Abbrechen auf dem Hardware-Assistent-Dialogfenster, um zum Windows-Desktop zu gelangen.
- 2. Legen Sie die Support-CD in Ihr optisches Laufwerk ein.
- 3. Das 2D/3D Graphics & Video Accelerator-Hauptmenü wird automatisch geöffnet, wenn die Autorun-Funktion auf Ihrem Computer aktiviert ist.

Wenn die Autorun-Funktion aktiviert ist, führen Sie bitte die Datei Setup.exe im Stammordner auf der Support-CD aus.

4. Klicken Sie auf VGA Drivers auf dem 2D/3D Graphics & Video Accelerator-Hauptmenü.

> Das Setupprogramm bereitet den Install Shield-Assistenten vor, der Sie durch den Programminstallationsprozess führt.

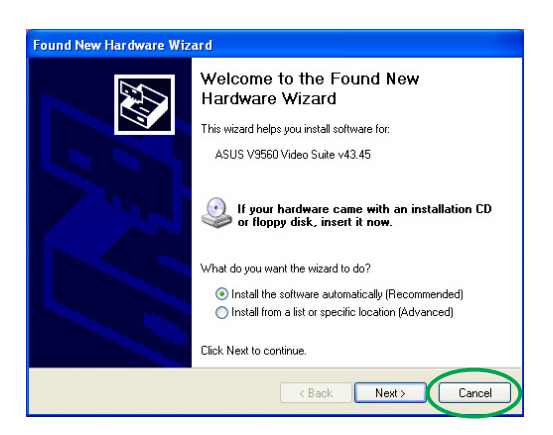

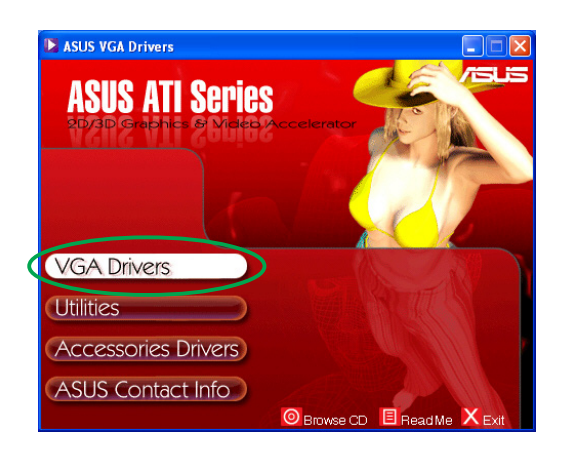

5. Klicken Sie auf Weiter auf dem Begrüßungsfenster des Install Shield-Assistenten.

6. Wählen Sie Standard und klicken dann auf Weiter. Der Assistent kopiert die notwendigen Dateien auf Ihren Computer.

> Eine Prozessleiste in der unteren linken Ecke des Bildschirms zeigt den Status des Treiberinstallationsprozesses an.

7. Das folgende Fenster zeigt das Microsoft® DirectX™-Setup an. Wählen Sie Ich nehme den Vertrag an und klicken dann  $auf Weiter.$ 

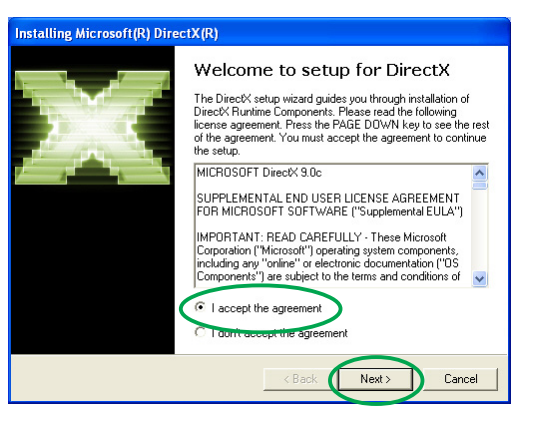

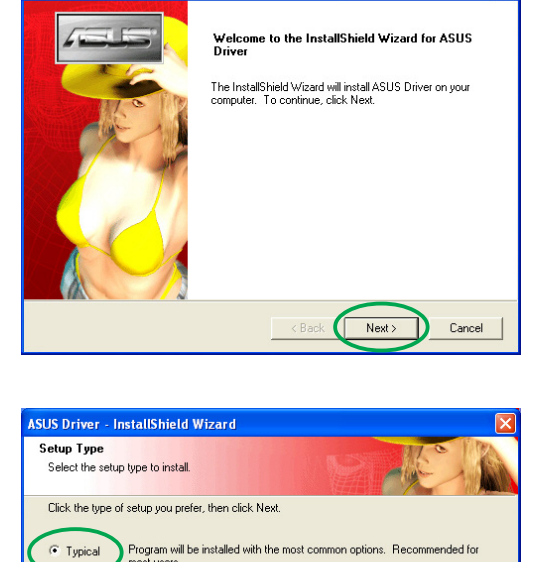

You may select the options you want to install. Recommended for advanced

 $\epsilon$  Back

 $Next$ 

Cancel

.<br>ASUS Driver - InstallShield Wizard

 $C$  Custom

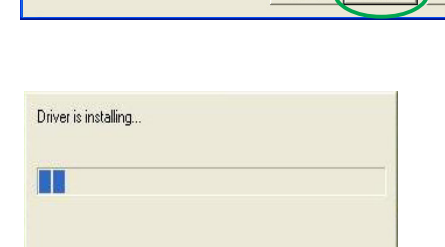

8. Klicken Sie zum Fortfahren auf Weiter, zum Zurückkehren zum vorherigen Fenster auf Zurück oder zum Abbrechen der Installation auf Abbrechen.

> Das Microsoft® DirectX™-Setup installiert die Komponenten.

9. Das Microsoft® DirectX™-Setup fordert Sie auf Ihren Computer neu zu starten, um die Änderungen wirksam zu machen. Klicken Sie auf Fertig stellen.

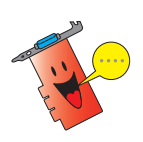

Das ASUS VGA-

Installationsprogramm startet Ihren Computer neu, nachdem alle Komponenten auf Ihrem Computer installiert sind.

Das folgende Fenster zeigt den Windows Display Model (WDM)- Treiberinstallationsprozess an.

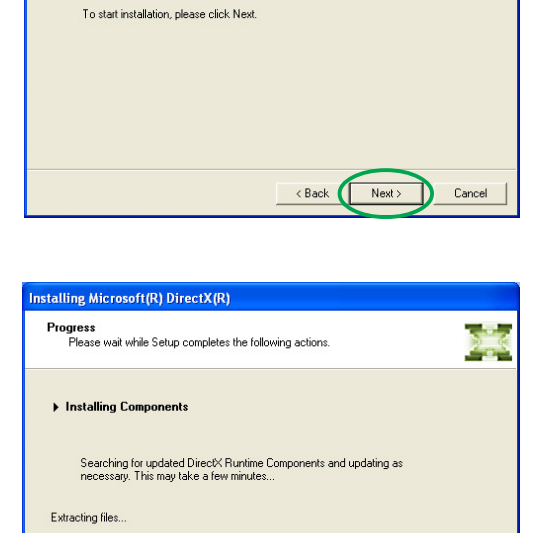

DirectX 9.0 Runtime Install:<br>This install package will search for updated DirectX Runtime Components<br>and update as necessary. It may take a few minutes.

謇

nstalling Microsoft(R) DirectX(R) **DirectX Setup**<br>Install DirectX runtime components

dvdiahrz chm

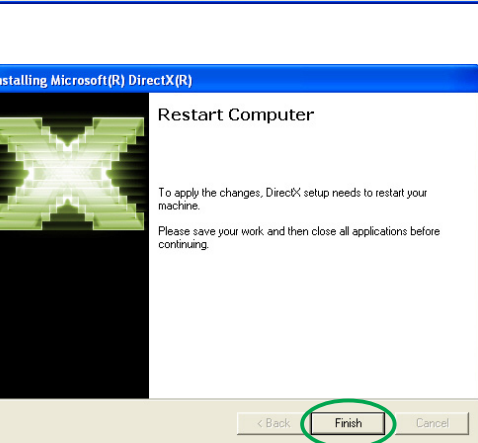

<Back Next> Cancel

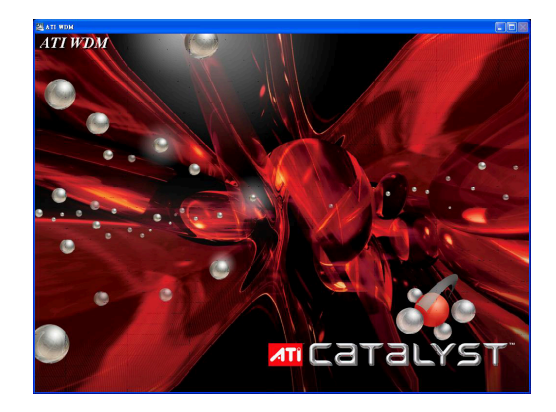

- 10. Wählen Sie auf dem ASUS VGARTD-Treiberinstallationsfenster die Option Ja, den VGARTD-Treiber installieren und klicken dann auf O K.
- 11. Folgen Sie den nächsten Anweisungen auf dem Bildschirm, um den passenden VGARTD-Treiber für den Chipsatz auf Ihrem Motherboard zu installieren.

Die letzten Aufgaben des Setupprozesses werden auf der Prozessleiste angezeigt.

12. Wählen Sie nach dem Abschließen der Installation die Option Ja, ich möchte jetzt den Computer neu starten und klicken dann auf Fertig stellen.

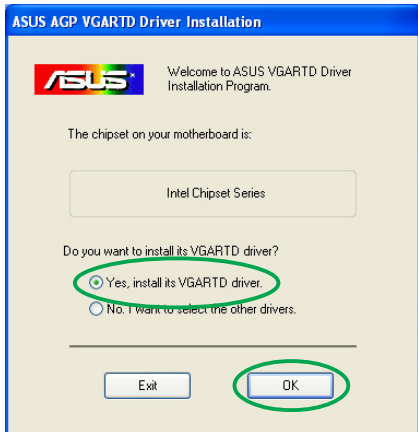

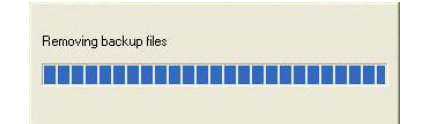

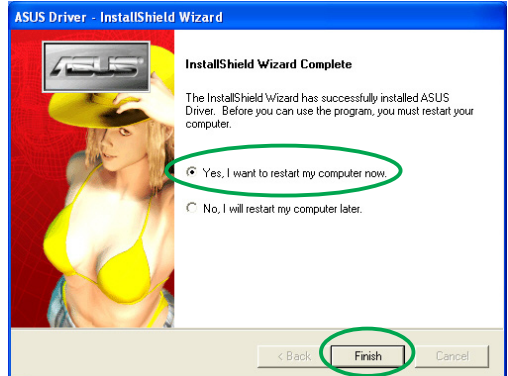

#### Methode 2: Benutzerdefinierte Installation

Die benutzerdefinierte Installation erlaubt Ihnen die zu installierenden Komponenten auszuwählen. Diese Methode empfiehlt sich für fortgeschrittene Benutzer.

- 1. Klicken Sie auf Abbrechen auf dem Hardware-Assistent-Dialogfenster, um zum Windows-Desktop zu gelangen.
- 2. Legen Sie die Support-CD in Ihr optisches Laufwerk ein.
- 3. Das 2D/3D Graphics & Video Accelerator-Hauptmenü wird automatisch geöffnet, wenn die Autorun-Funktion auf Ihrem Computer aktiviert ist.

Wenn die Autorun-Funktion nicht aktiviert ist, führen Sie bitte die Datei Setup.exe im Stammordner auf der Support-CD aus.

4. Klicken Sie auf VGA Drivers auf dem 2D/3D Graphics & Video Accelerator-Hauptmenü.

> Das Setupprogramm bereitet den Install Shield-Assistenten vor, der Sie durch den Programminstallationsprozess führt.

5. Klicken Sie auf Weiter auf dem Begrüßungsfenster des Install Shield-Assistenten.

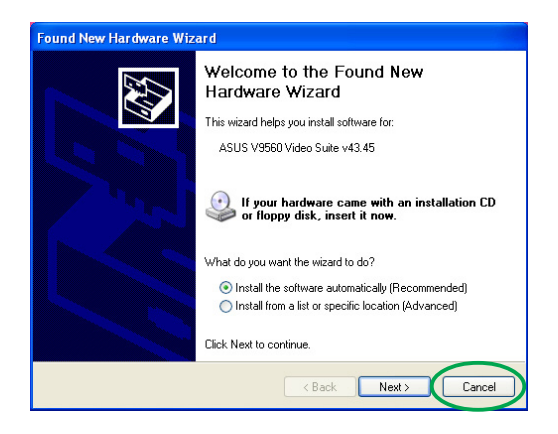

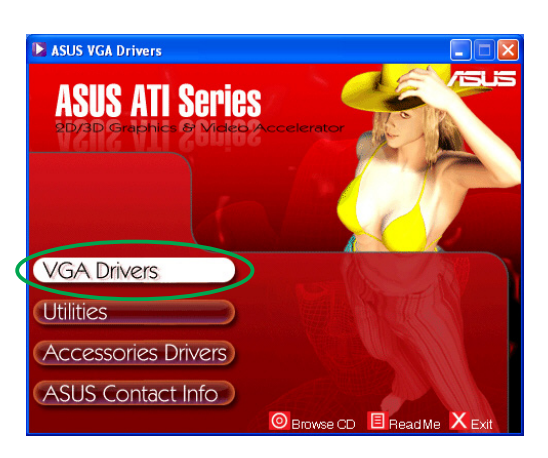

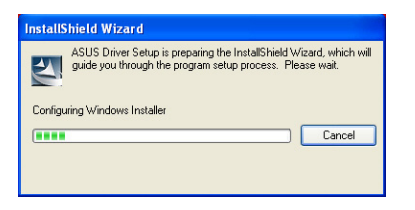

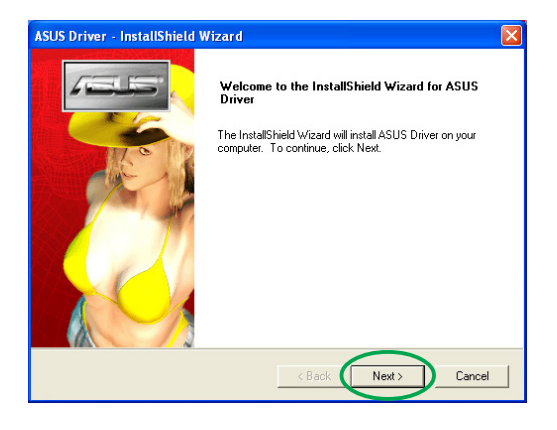

6. Wählen Sie Benutzerdefiniert und klicken dann auf Weiter.

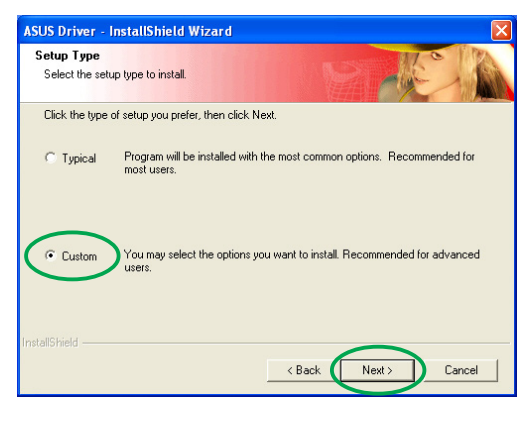

7. Klicken Sie auf das Kontrollkästchen des zu installierenden Elementes und klicken dann auf Weiter.

#### Treiber

- ATI Installiert den ATI-Treiber für Ihre Grafikkarte.
- ASUS- Installiert die ASUS erweiterten Treiber, um die beigefügten ASUS- Dienstprogramme inkl.

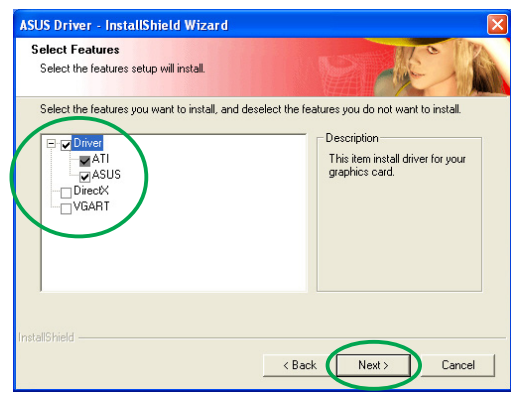

 ASUS GameFace Live! und SmartDoctor zu unterstützen. Diese erweiterten Treiber aktivieren auch die Unterstützung für Direct3D™- und OpenGL™-Modi.

- DirectX Installiert die neuesten Microsoft® DirectX™ Laufzeit-Bibliotheken.
- VGART Installiert die notwendigen INF-Dateien für die AGP- oder PCI Express-Funktion.
- WDM Installiert die Windows Display Model (WDM)-Treiber. Dieses Element wird nur dann angezeigt, wenn Ihre Grafikkarte die Video-In Video-Out (VIVO)-Funktion unterstützt.

Das folgende Fenster zeigt den Installationsprozess des ATI-Treibers und der ASUS erweiterten Treiber an.

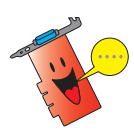

Der ATI-

Treiberinstallationsprozess wird nur dann angezeigt, wenn Sie den ATI-Treiber auf dem Fenster der benutzerdefinierten Installation ausgewählt haben.

Eine Prozessleiste in der unteren linken Ecke des Bildschirms zeigt den Status des Treiberinstallationsprozesses an.

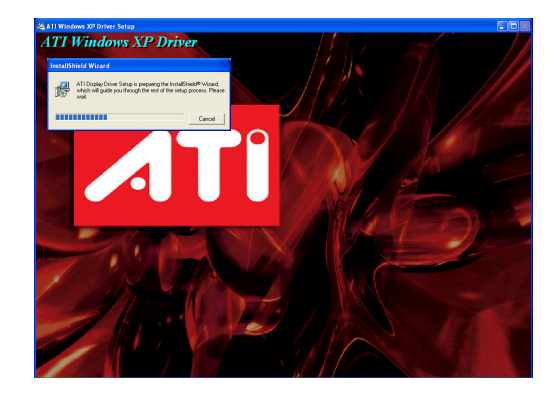

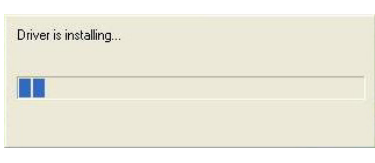

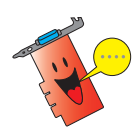

Der Installationsprozess der ASUS erweiterten Anzeigetreiber wird nur dann angezeigt, wenn Sie ASUS-Treiber auf dem Fenster der benutzerdefinierten Installation ausgewählt haben.

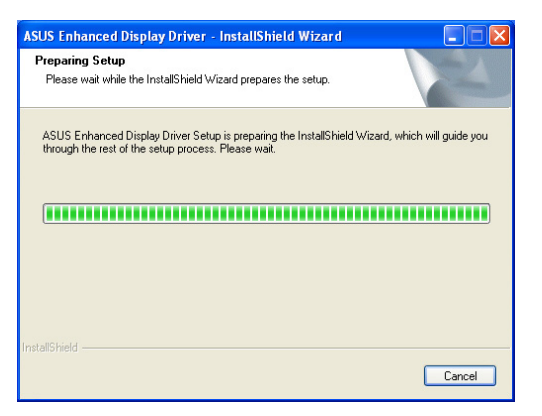

8. Das folgende Fenster zeigt das Microsoft® DirectX™-Setup an. Wählen Sie Ich nehme den Vertrag an und klicken dann auf Weiter.

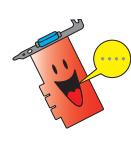

Der DirectX™- Treiberinstallationsprozess wird nur dann angezeigt, wenn Sie das DirectX-Element auf dem Fenster der benutzerdefinierten Installation ausgewählt haben.

9. Klicken Sie zum Fortfahren auf Weiter, zum Zurückkehren zum vorherigen Fenster auf Zurück oder zum Abbrechen der Installation auf Abbrechen.

> Das Microsoft® DirectX™-Setup installiert die Komponenten.

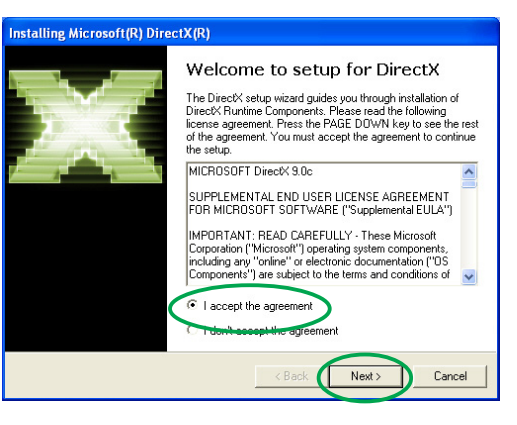

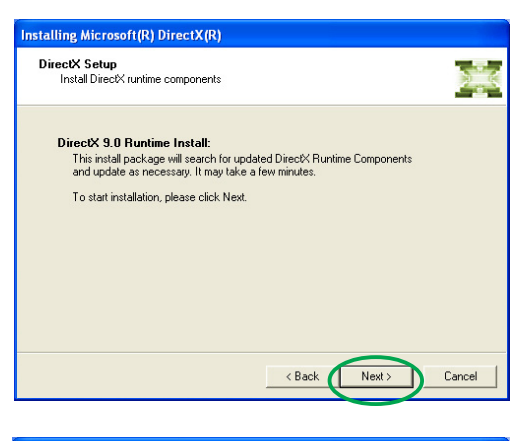

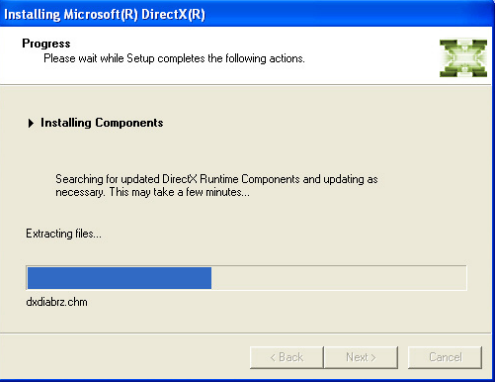

10. Das Microsoft® DirectX™-Setup fordert Sie auf Ihren Computer neu zu starten, um die Änderungen wirksam zu machen. Klicken Sie auf Fertig stellen.

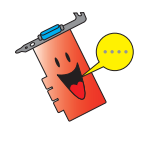

Das ASUS VGA-Installationsprogramm startet Ihren Computer neu, nachdem alle Komponenten auf Ihrem Computer installiert sind.

Das folgende Fenster zeigt den Windows Display Model (WDM)- Treiberinstallationsprozess an.

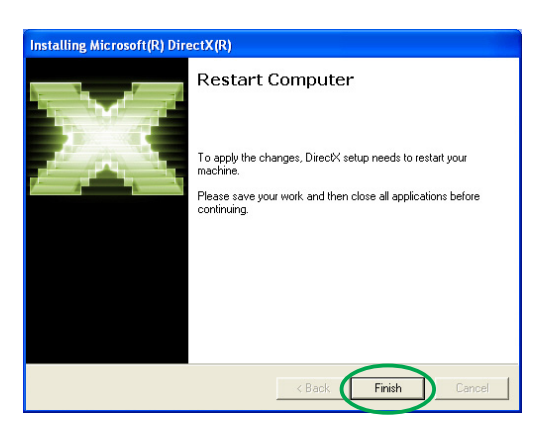

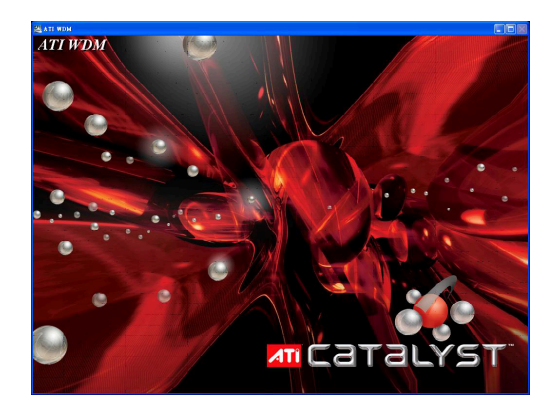

- 11. Wählen Sie auf dem ASUS VGARTD-Treiberinstallationsfenster die Option Ja, den VGARTD-Treiber installieren und klicken dann auf O K.
- 12. Folgen Sie den nächsten Anweisungen auf dem Bildschirm, um den passenden VGARTD-Treiber für den Chipsatz auf Ihrem Motherboard zu installieren.

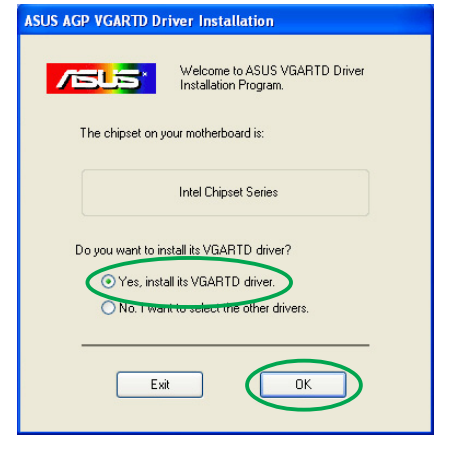

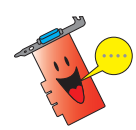

Der ASUS AGP VGARTD-Treiberinstallationsprozess wird nur dann angezeigt, wenn Sie das VGART-Element auf dem Fenster der benutzerdefinierten Installation ausgewählt haben.

Die letzten Aufgaben des Setupprozesses werden auf der Prozessleiste angezeigt.

13. Wählen Sie nach dem Abschließen der Installation die Option Ja, ich möchte jetzt den Computer neu starten und klicken dann auf Fertig stellen.

Removing backup files <u> FALLER FALLER ER FRAN FRAN FRA</u>

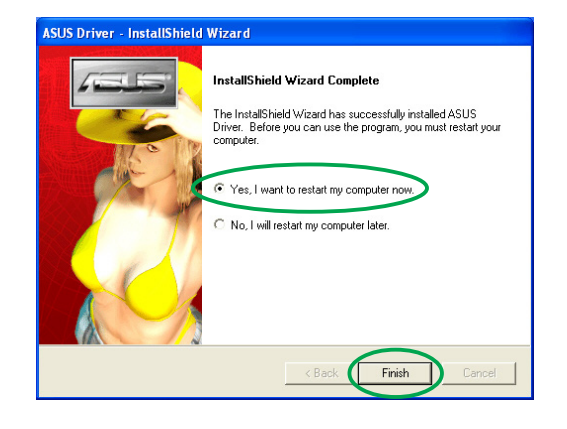

#### 2.2 Aktualisieren des Windows® Anzeigetreibers

Der aktuellste Anzeigetreiber für Ihre ASUS-Grafikkarte finden Sie auf der ASUS-Website (www.asus.com). Besuchen Sie bitte die ASUS-Website, um Treiber-Updates zu downloaden.

So aktualisieren sie den Windows® Anzeigetreiber:

- 1. Starten Sie Ihren Computer.
- 2. Klicken Sie auf die Start-Schaltfläche. Wählen Sie Einstellungen und dann Systemsteuerung.
- 3. Klicken Sie doppelt auf das System-Symbol auf der Systemsteuerung. Wählen Sie den Hardware-Registerreiter.
- 4. Klicken Sie auf Geräte-Manager und klicken dann doppelt auf Grafikkarte.
- System Restore **Automat**<br>General Computer Name are Wizard Add Hardware Wizard<br>The Add Hardware Wizard helps you install hardware Add Hardware Wizard The Device Manager lists all the hardware devices installed<br>
The Device Manager lists all the hardware devices installed<br>
on your computer. Use the Device Manager to change the<br>
properties of any device. Driver Signing Device Manager ardware Profiles Hardware profiles provide a way for you to set up and store<br>different hardware configurations. Hardware Profiles OK Cancel  $\Delta$ nn

em Properties

5. Wählen Sie die aktuelle Grafikkarte aus und klicken dann auf Eigenschaften.

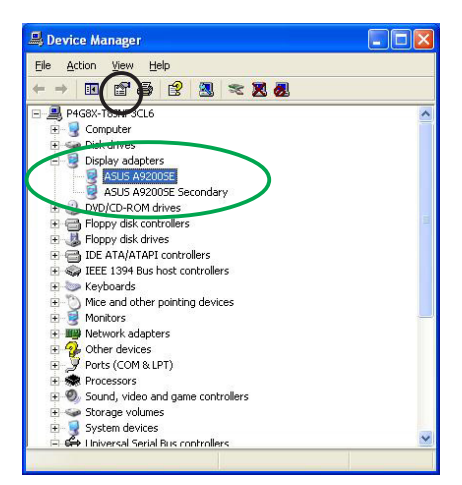

6. Wählen Sie den Treiber-Registerreiter auf dem Eigenschaften-Dialogfenster und klicken dann auf Treiber aktualisieren.

7. Wählen Sie die Option Nicht suchen, sondern den zu installierenden Treiber selbst wählen und klicken dann auf Weiter.

- 8. Klicken Sie auf Datenträger... auf dem nächsten Fenster und klicken dann auf Weiter.
- 9. Wenn das Setup nach der Position des Treibers fragt, klicken Sie bitte auf Durchsuchen, um die Position der Treiberdatei auf Ihrer Festplatte, Netzwerk, Diskette oder CD-ROM anzugeben.
- 10. Folgen Sie den nächsten Anweisungen auf dem Bildschirm.
- 11. Sie werden aufgefordert den Computer neu zu starten, um den Prozess fertig zu stellen. Klicken Sie bitte auf **Ja.**

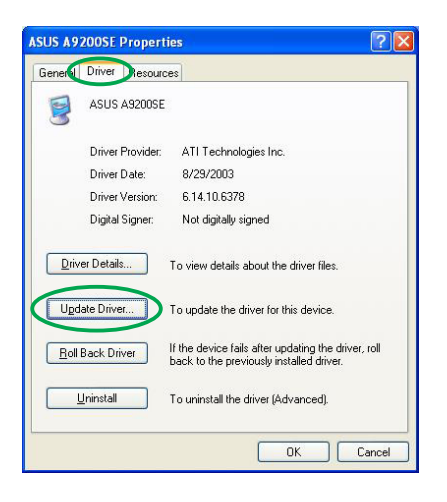

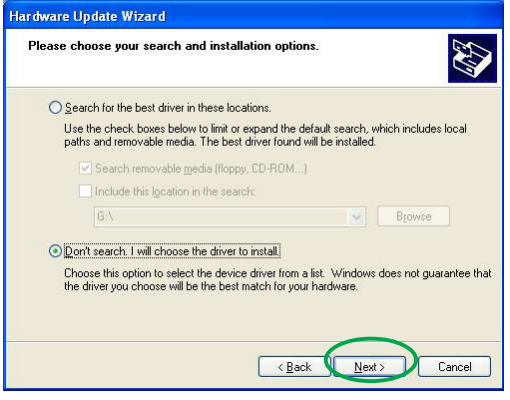

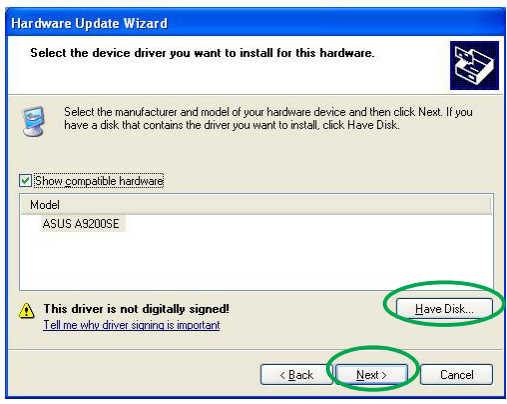

#### 2.3 Entfernen des Anzeigetreibers

Wenn Sie Ihren Anzeigetreiber ersetzen oder wenn Sie den Anzeigetreiber für die Karte nicht mehr brauchen, folgen Sie bitte den Anweisungen in diesem Abschnitt, um den Anzeigetreiber komplett von dem System zu entfernen.

So entfernen Sie den Anzeigetreiber:

- 1. Klicken Sie auf die Start-Schaltfläche und dann Systemsteuerung.
- 2. Klicken Sie doppelt auf das Software-Symbol auf der Systemsteuerung, um das Software-Fenster zu öffnen.
- 3. Wählen Sie ATI-Software Uninstall Utility aus der Liste und klicken dann auf Ändern/ Entfernen. Entfernen
- 4. Folgen Sie den nächsten Anweisungen auf dem Bildschirm.
- 5. Sie werden aufgefordert den Computer neu zu starten, um den Prozess fertig zu stellen. Klicken Sie bitte auf **Ja.**

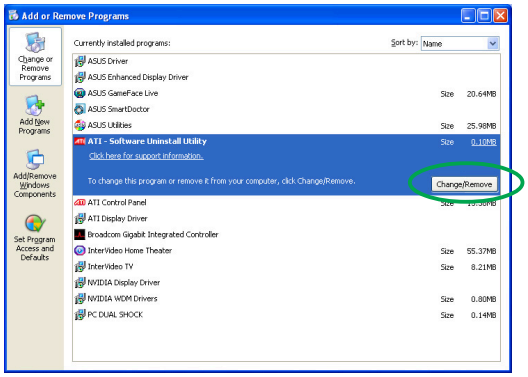

## **3. Dienstprogramme**

Ihr Grafikkartenpaket ist mit neuen Technologien ausgestattet, um Ihren Computer in ein smartes Multimedia-Center umzuwandeln. Sie können mit einer der in diesem Abschnitt empfohlenen Methoden diese Dienstprogramme installieren oder entfernen.

Installieren Sie bitte nach der Installation der VGA-Treiber für Ihre Grafikkarte mit einer der empfohlenen Methoden eine der folgenden Dienstprogramme:

#### A. ASUS GameFaceLive!

ASUS GameFace Live! bietet eine Echtzeit-Audio/ Videokommunikationsfunktion, die Ihr interaktives Spielerlebnis verbessert. Dieses Dienstprogramm erlaubt die Point-to-Point Videokonferenzfunktionen zu verwenden und gleichzeitig Online zu spielen. Mit dieser Funktion können Sie Ihre Gegner sehen und mit ihnen sprechen, während Sie Online-Games im Vollbildmodus spielen!

#### B. ASUS SmartDoctor

Das Programm Smart Doctor überwacht die VGA-Kartenkondition und kühlt deutlich die VGA-GPU (Graphics Processing Unit) ab. Dieses Dienstprogramm erlaubt Ihnen auch die Takteinstellungen der Grafikkarte zu ändern.

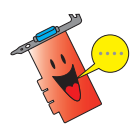

- Das ASUS Smart Doctor-Programm funktioniert nur bei den Grafikkarten, die einen integrierten Hardwareüberwachungs-IC besitzen. Wenn der Hardwareüberwachungs-IC nicht vorhanden ist, wird nur die SmartDoctor Übertaktungsfunktion installiert.
- Das Smart Doctor-Programm wird nicht von den Radeon 9600SE und Radeon 9200SE Grafikkartenmodellen unterstützt.

#### C. ASUS VideoSecurity

ASUS VideoSecurity ist ein leistungsstarkes Sicherheitsprogramm, dass jede Änderung in dem vorgegebenen Überwachungsbereich erkennt. Mit Hilfe eines Videoaufnahmegeräts können Videos automatisch aufgezeichnet werden, sobald es Abweichungen in dem von Ihnen vorgegebenen Überwachungsbereich gibt. Eine optionale Warnmeldung wird per E-Mail oder Telefon zum Benutzer geschickt.

#### 3.1 Installation der Dienstprogramme

So installieren Sie die Dienstprogramme:

#### Methode 1: Komplette Installation

Die komplette Installation installiert alle verfügbaren Programmfunktionen. Diese Methode empfiehlt sich für die meisten Benutzer.

- 1. Legen Sie die Support-CD in Ihr optisches Laufwerk ein.
- 2. Das 2D/3D Graphics & Video Accelerator-Hauptmenü wird automatisch geöffnet, wenn die Autorun-Funktion auf Ihrem Computer aktiviert ist.

Wenn die Autorun-Funktion nicht aktiviert ist, führen Sie bitte die Datei Setup.exe im Stammordner auf der Support-CD aus.

3. Klicken Sie auf Utilities auf dem 2D/3D Graphics & Video Accelerator-Hauptmenü.

> Das Setupprogramm bereitet den Install Shield-Assistenten vor, der Sie durch den Programminstallationsprozess führt.

- 4. Klicken Sie auf Weiter auf dem Begrüßungsfenster des Install Shield-Assistenten.
- 5. Wählen Sie Komplett und klicken dann auf Weiter.

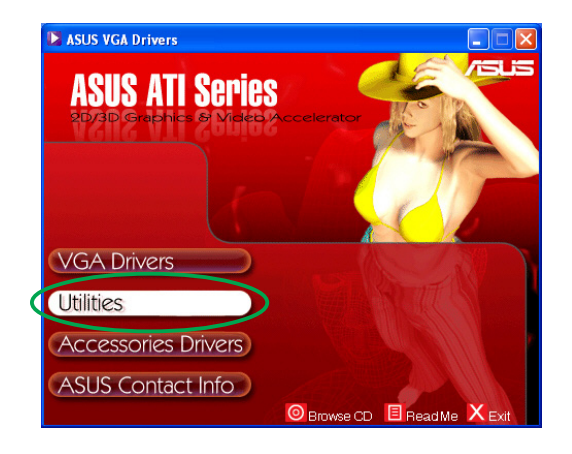

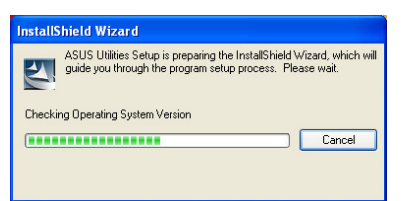

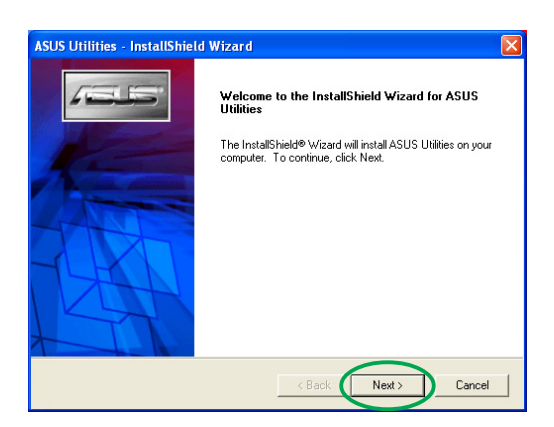

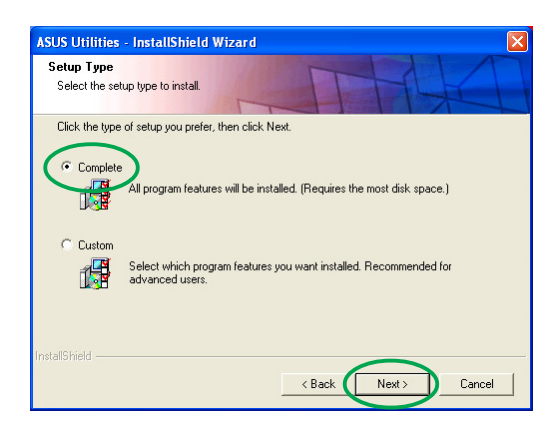

6. Das Setup zeigt den Zielordner für die Dienstprogramme an. Klicken Sie bitte auf Weiter.

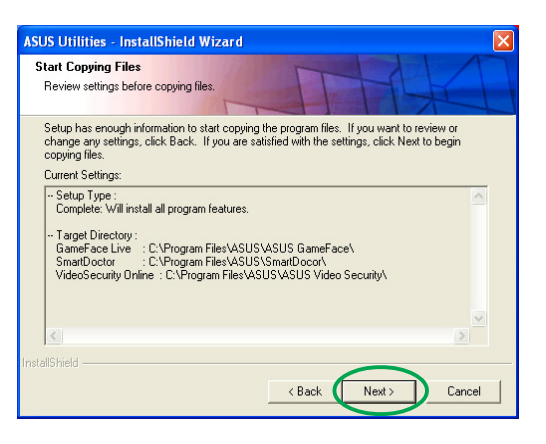

7. Klicken Sie nach dem Abschließen der Installation auf Fertig stellen.

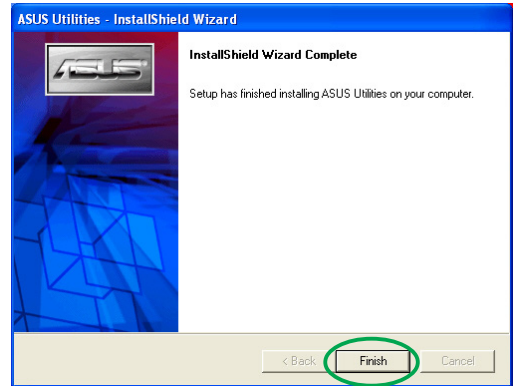

#### Methode 2: Benutzerdefinierte Installation

Die benutzerdefinierte Installation erlaubt Ihnen die zu installierenden Funktionen auszuwählen. Diese Methode empfiehlt sich für fortgeschrittene Benutzer.

- 1. Legen Sie die Support-CD in Ihr optisches Laufwerk ein.
- 2. Das 2D/3D Graphics & Video Accelerator-Hauptmenü wird automatisch geöffnet, wenn die Autorun-Funktion auf Ihrem Computer aktiviert ist.

Wenn die Autorun-Funktion nicht aktiviert ist, führen Sie bitte die Datei Setup.exe im Stammordner auf der Support-CD aus.

3. Klicken Sie auf Utilities auf dem 2D/3D Graphics & Video Accelerator-Hauptmenü.

> Das Setupprogramm bereitet den Install Shield-Assistenten vor, der Sie durch den Programminstallationsprozess führt.

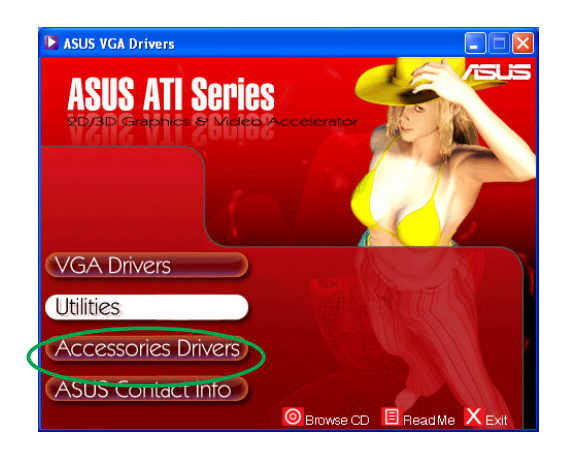

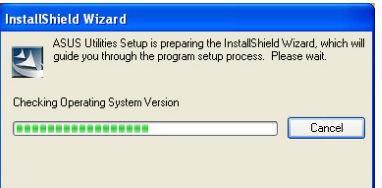

- Softwareinstallationsanleitung 1 7
- 
- 7. Das Setup zeigt den Zielordner für die ausgewählten Dienstprogramme an. Klicken Sie bitte auf Weiter.
- 
- 6. Klicken Sie auf das Kontrollkästchen des zu installierenden Dienstprogramms und klicken dann auf Weiter.

4. Klicken Sie auf Weiter auf dem Begrüßungsfenster des Install

5. Wählen Sie Benutzerdefiniert und klicken dann auf Weiter.

Shield-Assistenten.

- <u>.</u><br>ISUS Utilities InstallShield Wizard Setun Tune Select the setup type to install. Click the type of setup you prefer, then click Next.  $C$  Complet All program features will be installed. (Requires the most disk space.) C Custom GE Select which program features you want installed. Recommended for<br>ISO advanced users. <Back Next> Cancel
- **ASUS Utilities InstallShield Wizard**

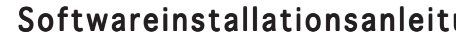

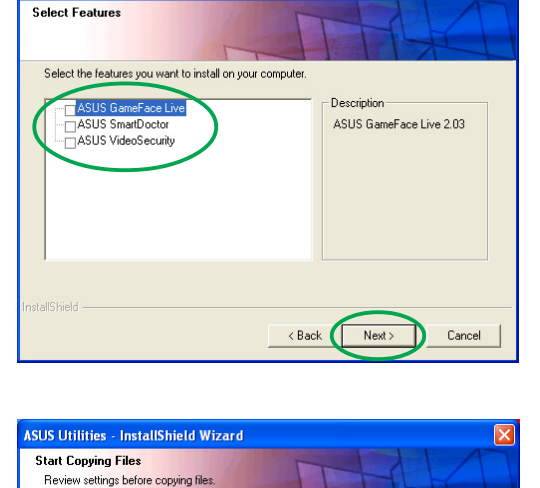

Setup has enough information to start copying the program files. If you want to review or<br>change any settings, click Back. If you are satisfied with the settings, click Next to begin<br>copying files.

<Back Next>

Cancel

- Target Directory :<br>GameFace Live → C:\Program Files\ASUS\ASUS GameFace\<br>SmattDoctor → C:\Program Files\ASUS\SmattDocor\<br>VideoSecurity Online → C:\Program Files\ASUS\ASUS Video Security\

**ASUS Utilities - InstallShield Wizard** 

Current Settings:

stallShiel

.<br>Setup Type :<br>Complete: Will install all program features.

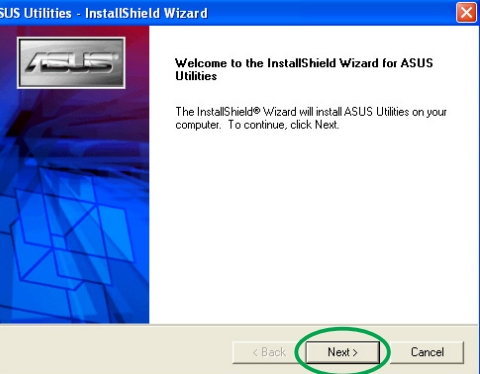

8. Klicken Sie nach dem Abschließen der Installation auf Fertig stellen.

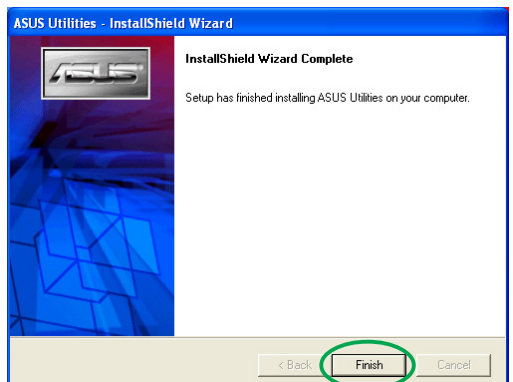

#### 3.2 Entfernen der installierten Dienstprogramme

Wenn Sie eines der installierten Dienstprogramme entfernen wollen, folgen Sie bitte den Anweisungen in diesem Abschnitt.

So entfernen Sie die Dienstprogramme:

- 1. Legen Sie die Support-CD in Ihr optisches Laufwerk ein.
- 2. Das 2D/3D Graphics & Video Accelerator-Hauptmenü wird automatisch geöffnet, wenn die Autorun-Funktion auf Ihrem Computer aktiviert ist.

Wenn die Autorun-Funktion nicht aktiviert ist, führen Sie bitte die Datei Setup.exe im Stammordner auf der Support-CD aus.

3. Klicken Sie auf Utilities auf dem 2D/3D Graphics & Video Accelerator-Hauptmenü.

> Das Setupprogramm bereitet den Install Shield-Assistenten vor, der Sie durch den Programminstallationsprozess führt.

4. Das Deinstallationsprogramm zeigt eine Verifikationsmeldung an. Klicken Sie auf  $OK$ , um die installierten Dienstprogramme zu entfernen.

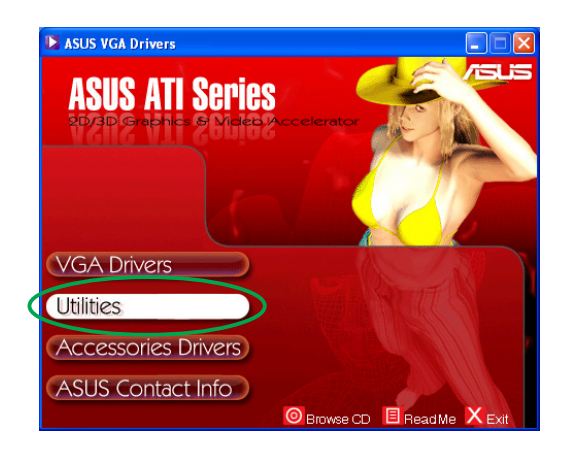

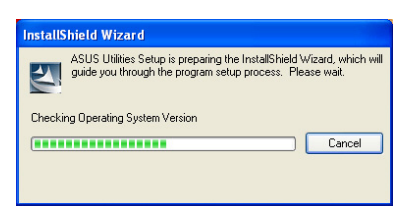

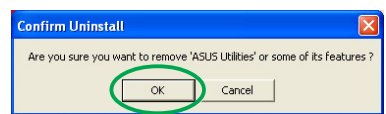

5. Klicken Sie auf das Kontrollkästchen des zu entfernenden Dienstprogramms und klicken dann auf Weiter.

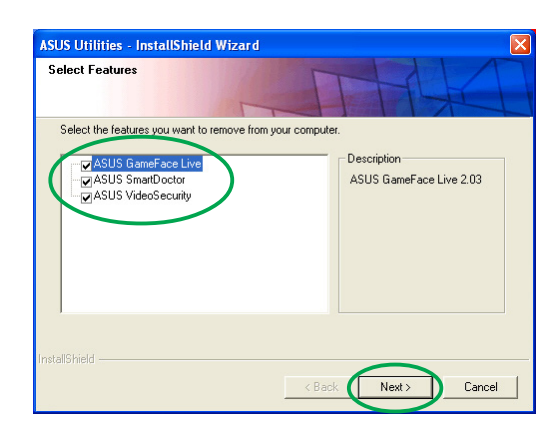

6. Klicken Sie auf **Ja**, um Ihren Computer neu zu starten und die Änderungen wirksam zu machen.

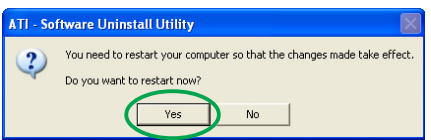

### **4. Zubehörtreiber**

Sie können zusätzliche Peripheriegeräte wie z.B. eine Webkamera oder Gamepad installieren, um die Multimedia-Funktionen Ihres Computers zu erweitern. Sie können die Treiber für folgende Peripheriegeräte installieren oder entfernen:

#### 4.1 Installieren des Webcam-Treibers

So installieren Sie den Webcam-Treiber:

- 1. Legen Sie die Support-CD in Ihr optisches Laufwerk ein.
- 2. Das 2D/3D Graphics & Video Accelerator-Hauptmenü wird automatisch geöffnet, wenn die Autorun-Funktion auf Ihrem Computer aktiviert ist.

Wenn die Autorun-Funktion nicht aktiviert ist, führen Sie bitte die Datei Setup.exe im Stammordner auf der Support-CD aus.

3. Klicken Sie auf Zubehörtreiber auf dem 2D/3D Graphics & Video Accelerator-Hauptmenü.

> Das Setup zeigt die unterstützten Peripheriegeräte an.

4. Klicken Sie auf Webcam-Treiber auf dem Zubehörtreiber-Untermenü.

> Das Setup bereitet die Dateien für die Installation vor.

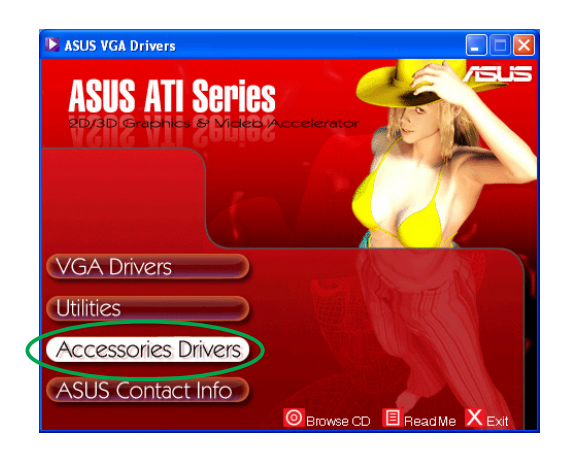

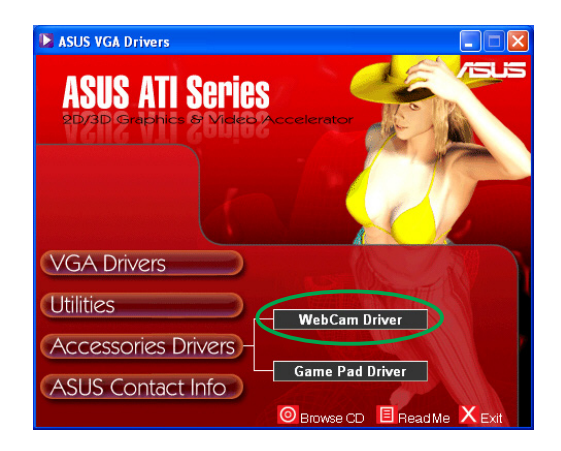

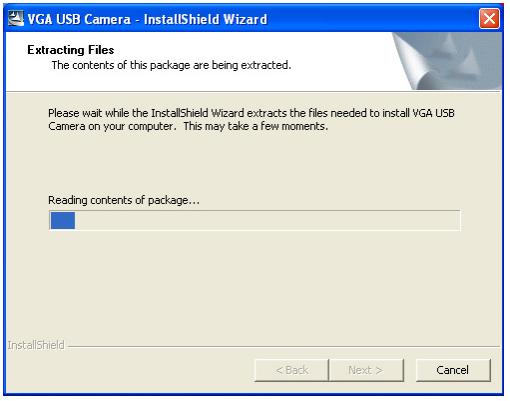

5. Klicken Sie auf Weiter auf dem nächsten Fenster.

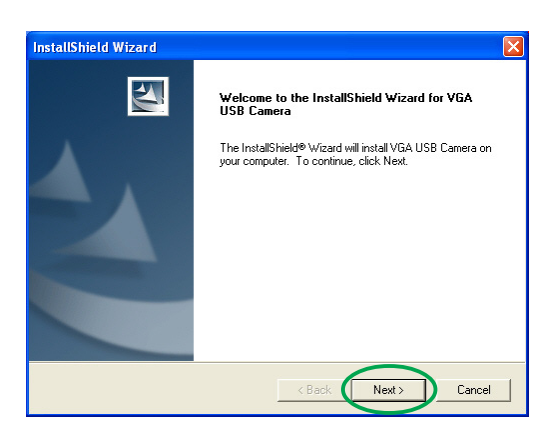

**InstallShield Wizard** Setup Status

VGA USB Camera Setup is performing the requested operations.

Das Setup zeigt den Installationsprozess an. Klicken Sie auf Abbrechen, wenn Sie die Installation abbrechen möchten.

6. Klicken Sie nach dem Abschließen der Installation auf Fertig stellen. Jetzt können Sie Ihre Webkamera verwenden.

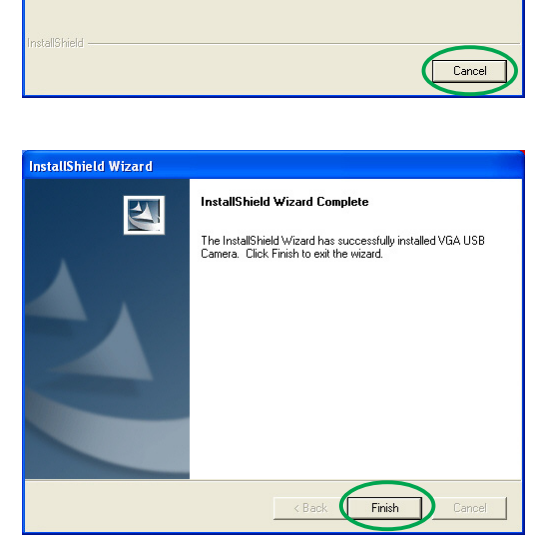

 $51%$ 

#### 4.2 Installieren des Gamepad-Treibers

So installieren Sie den Gamepad-Treiber:

- 1. Legen Sie die Support-CD in Ihr optisches Laufwerk ein.
- 2. Das 2D/3D Graphics & Video Accelerator-Hauptmenü wird automatisch geöffnet, wenn die Autorun-Funktion auf Ihrem Computer aktiviert ist.

Wenn die Autorun-Funktion nicht aktiviert ist, führen Sie bitte die Datei Setup.exe im Stammordner auf der Support-CD aus.

3. Klicken Sie auf Zubehörtreiber auf dem 2D/ 3D Graphics & Video Accelerator-Hauptmenü.

> Das Setup zeigt die unterstützten Peripheriegeräte an.

- 4. Klicken Sie auf Gamepad-Treiber auf dem Zubehörtreiber-Untermenü.
- 5. Klicken Sie auf Weiterauf dem nächsten Fenster.

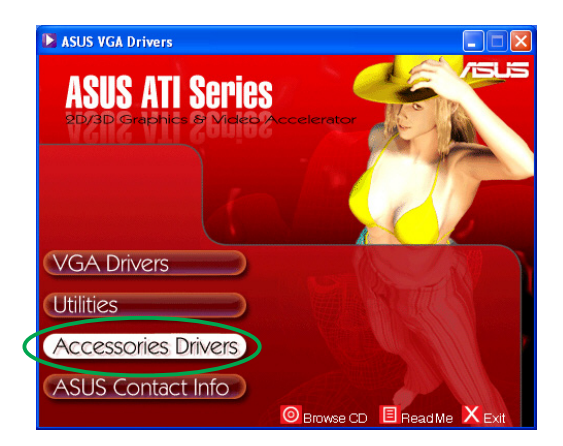

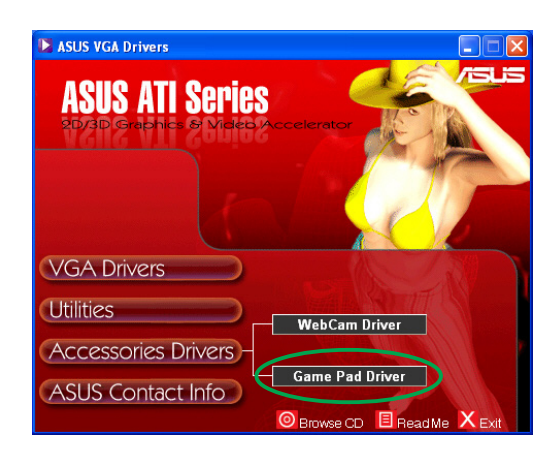

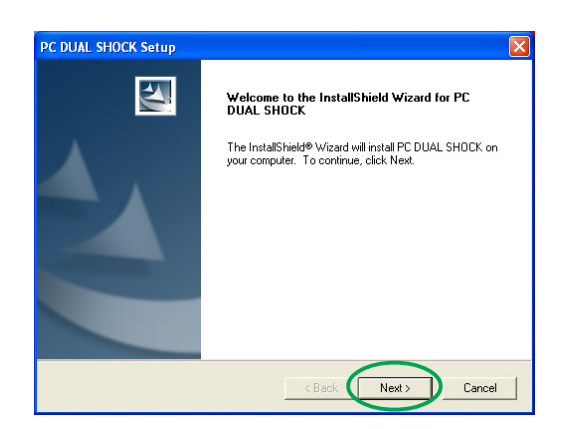

Das Setup bereitet die Dateien für die Installation vor.

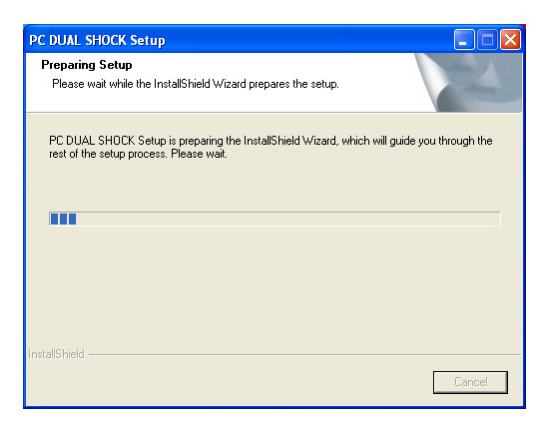

6. Klicken Sie nach dem Abschließen der Installation auf Fertig stellen. Jetzt können Sie Ihr Gamepad verwenden.

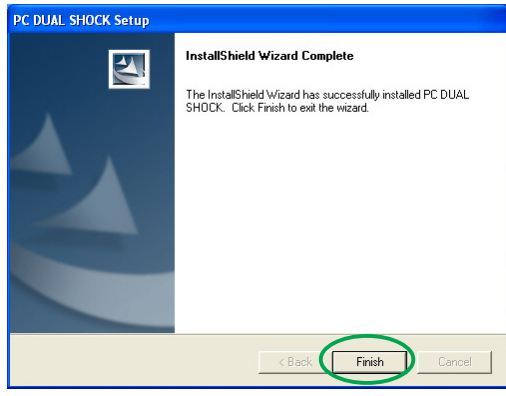

#### 4.3 Entfernen des Webcam-Treibers

So entfernen Sie den Webcam-Treiber:

- 1. Legen Sie die Support-CD in Ihr optisches Laufwerk ein.
- 2. Das 2D/3D Graphics & Video Accelerator-Hauptmenü wird automatisch geöffnet, wenn die Autorun-Funktion auf Ihrem Computer aktiviert ist.

Wenn die Autorun-Funktion nicht aktiviert ist, führen Sie bitte die Datei Setup.exe im Stammordner auf der Support-CD aus.

3. Klicken Sie auf Zubehörtreiber auf dem 2D/ 3D Graphics & Video Accelerator-Hauptmenü.

> Das Setup zeigt die unterstützten Peripheriegeräte an.

- 4. Klicken Sie auf Webcam-Treiber auf dem Zubehörtreiber-Untermenü.
- 5. Das Setup zeigt eine Bestätigungsmeldung an. Klicken Sie auf  $OK.$  um den Webcam-Treiber zu entfernen.

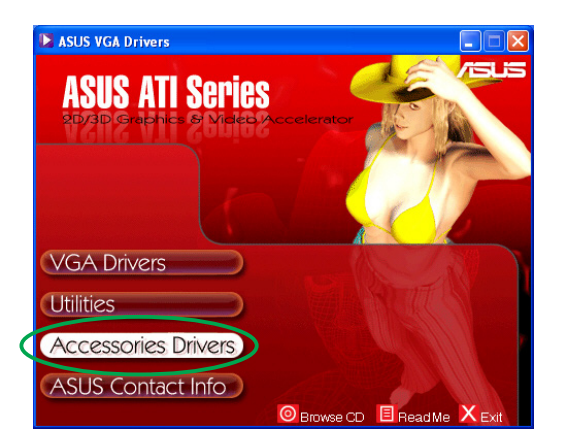

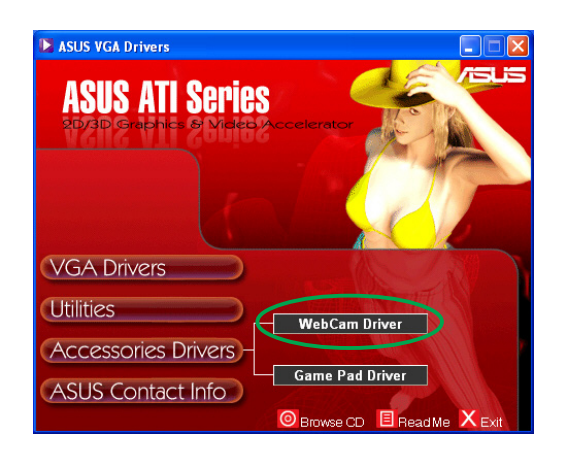

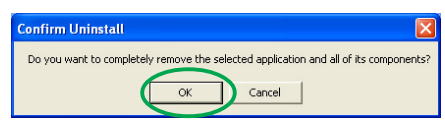

#### 4.4 Entfernen des Gamepad-Treibers

So entfernen Sie den Gamepad-Treiber:

- 1. Legen Sie die Support-CD in Ihr optisches Laufwerk ein.
- 2. Das 2D/3D Graphics & Video Accelerator-Hauptmenü wird automatisch geöffnet, wenn die Autorun-Funktion auf Ihrem Computer aktiviert ist.

Wenn die Autorun-Funktion nicht aktiviert ist, führen Sie bitte die Datei Setup.exe im Stammordner auf der Support-CD aus.

3. Klicken Sie auf Zubehörtreiber auf dem 2D/ 3D Graphics & Video Accelerator-Hauptmenü.

> Das Setup zeigt die unterstützten Peripheriegeräte an.

- 4. Klicken Sie auf Gamepad-Treiber auf dem Zubehörtreiber-Untermenü.
- 5. Das Setup zeigt eine Bestätigungsmeldung an. Klicken Sie auf Nein, um den Gamepad-Treiber zu entfernen.
- 6. Klicken Sie nach dem Abschließen der Deinstallation auf Fertig stellen.

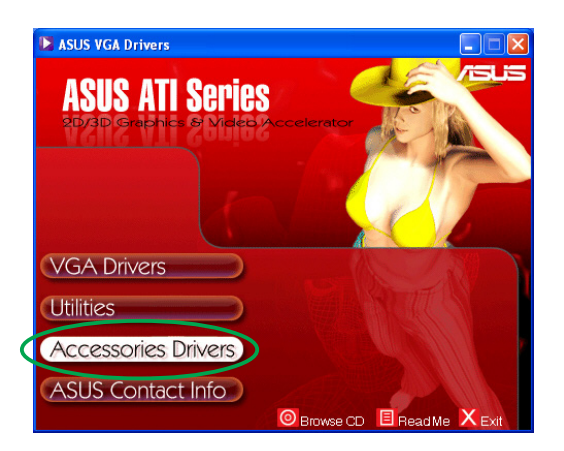

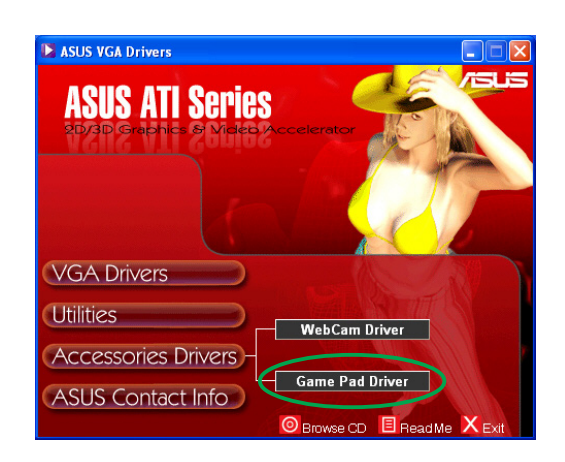

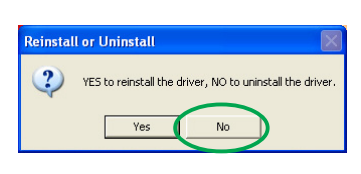

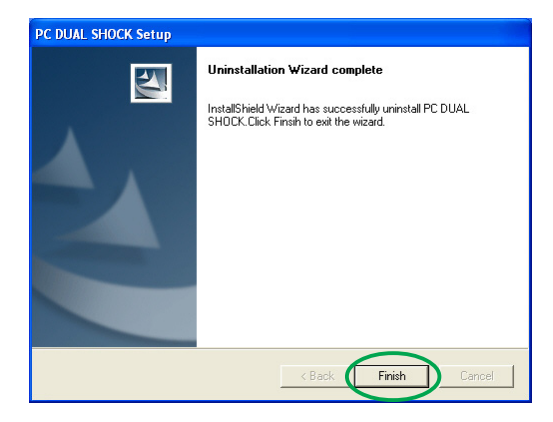

## **5. ASUS Kontaktdaten**

So finden Sie die ASUS Kontaktdaten:

- 1. Legen Sie die Support-CD in Ihr optisches Laufwerk ein.
- 2. Das 2D/3D Graphics & Video Accelerator-Hauptmenü wird automatisch geöffnet, wenn die Autorun-Funktion auf Ihrem Computer aktiviert ist.

Wenn die Autorun-Funktion nicht aktiviert ist, führen Sie bitte die Datei Setup.exe im Stammordner auf der Support-CD aus.

3. Klicken Sie auf ASUS Kontaktdaten auf dem 2D/3D Graphics & Video Accelerator-Hauptmenü.

> Das Setup zeigt ein Textfeld mit Kontaktdaten für alle regionalen ASUS-Büros in der Welt an.

4. Ziehen Sie die Bildlaufleiste. um den Text durchzulesen.

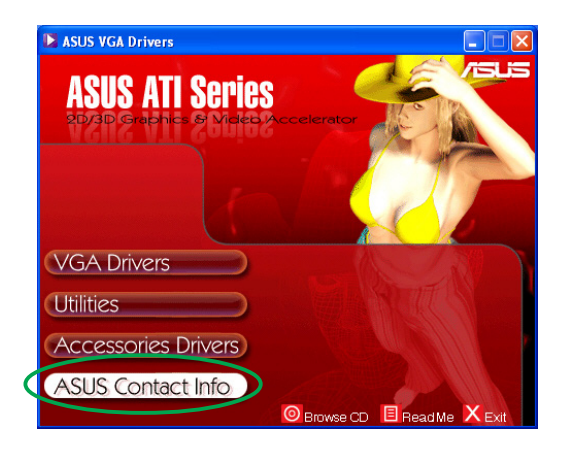

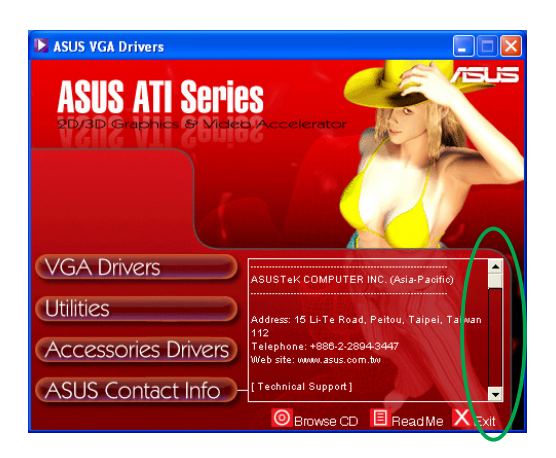

### **6. Sonstige Informationen**

#### 6.1 Durchsuchen der Support-CD

So suchen Sie die Support-CD durch:

- 1. Legen Sie die Support-CD in Ihr optisches Laufwerk ein.
- 2. Das 2D/3D Graphics & Video Accelerator-Hauptmenü wird automatisch geöffnet, wenn die Autorun-Funktion auf Ihrem Computer aktiviert ist.

Wenn die Autorun-Funktion nicht aktiviert ist, führen Sie bitte die Datei Setup.exe im Stammordner auf der Support-CD aus.

3. Klicken Sie auf C D durchsuchen durchsuchen auf dem 2D/3D Graphics & Video Accelerator-Hauptmenü.

> Das Setup zeigt das folgende Fenster an.

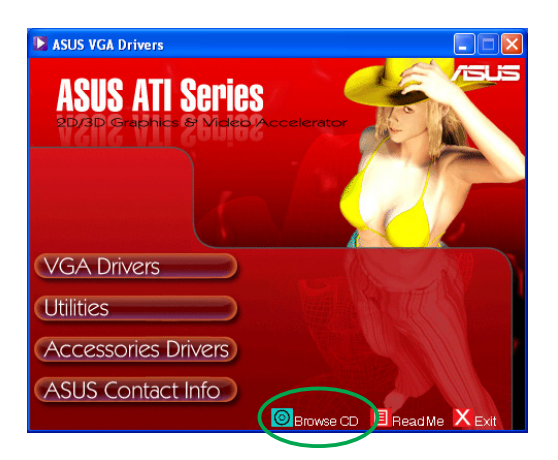

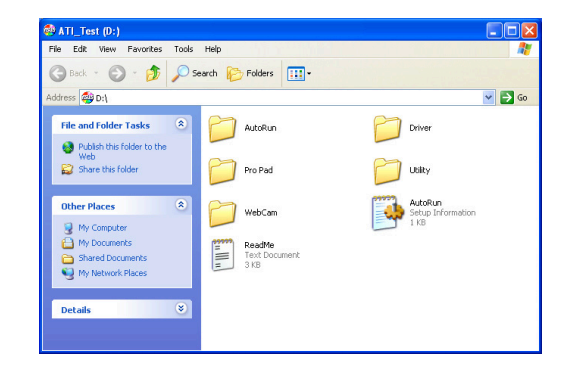

### 6.2 Öffnen der LiesMich-Datei Öffnen der LiesMich-Datei

So öffnen Sie die LiesMich-Datei:

- 1. Legen Sie die Support-CD in Ihr optisches Laufwerk ein.
- 2. Das 2D/3D Graphics & Video Accelerator-Hauptmenü wird automatisch geöffnet, wenn die Autorun-Funktion auf Ihrem Computer aktiviert ist.

Wenn die Autorun-Funktion nicht aktiviert ist, führen Sie bitte die Datei Setup.exe im Stammordner auf der Support-CD aus.

3. Klicken Sie auf LiesMich auf dem 2D/3D Graphics & Video Accelerator-Hauptmenü.

> Das Setup zeigt das folgende Fenster an.

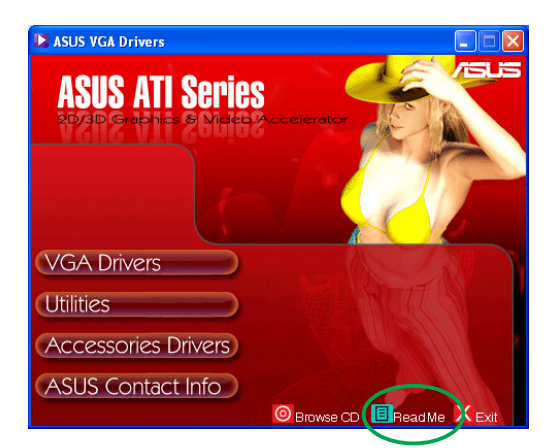

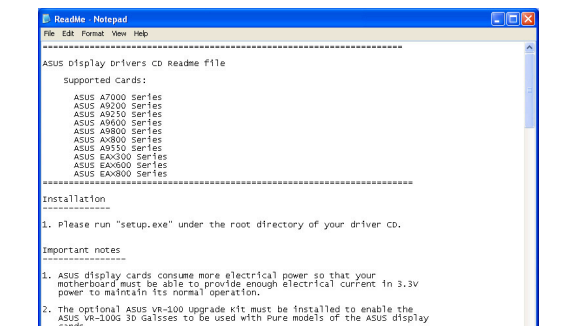

### **Anhang: Einfache Fehlerbehebung**

Wenn Sie mit einem der folgenden Probleme nach der Installation Ihrer Grafikkarte konfrontiert werden, probieren Sie bitte die folgenden möglichen Lösungen, bevor Sie sich an die technische Unterstützung wenden.

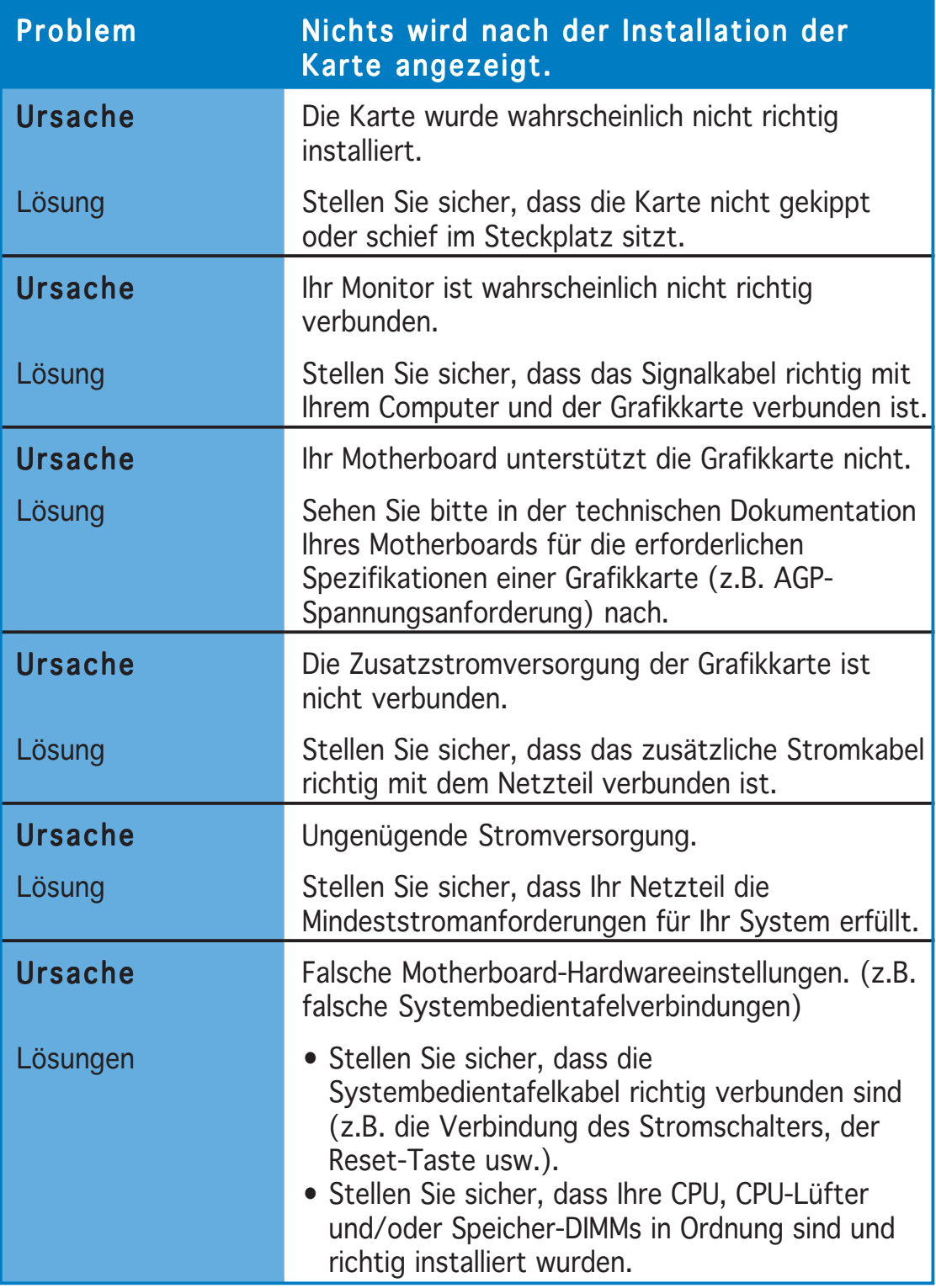

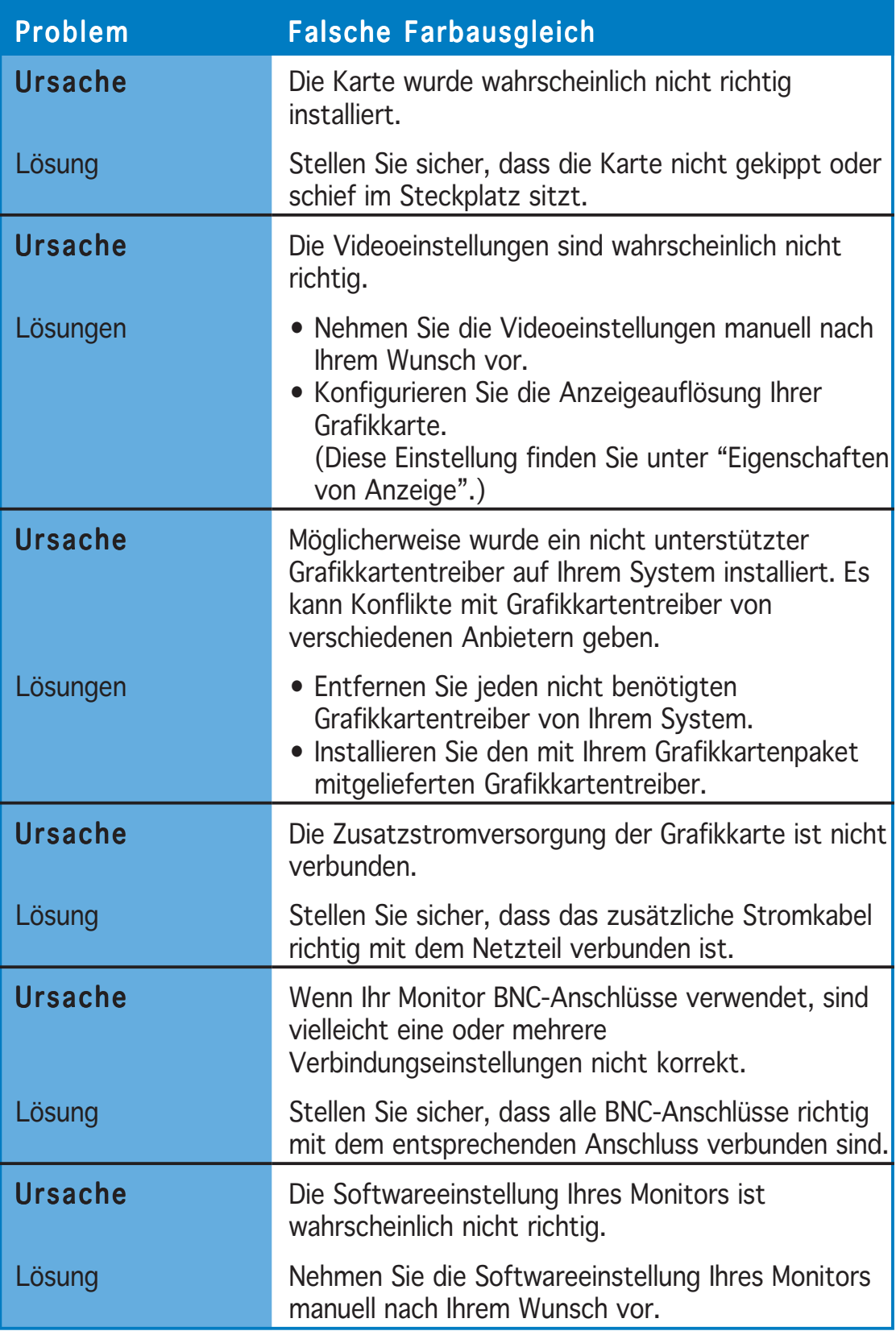

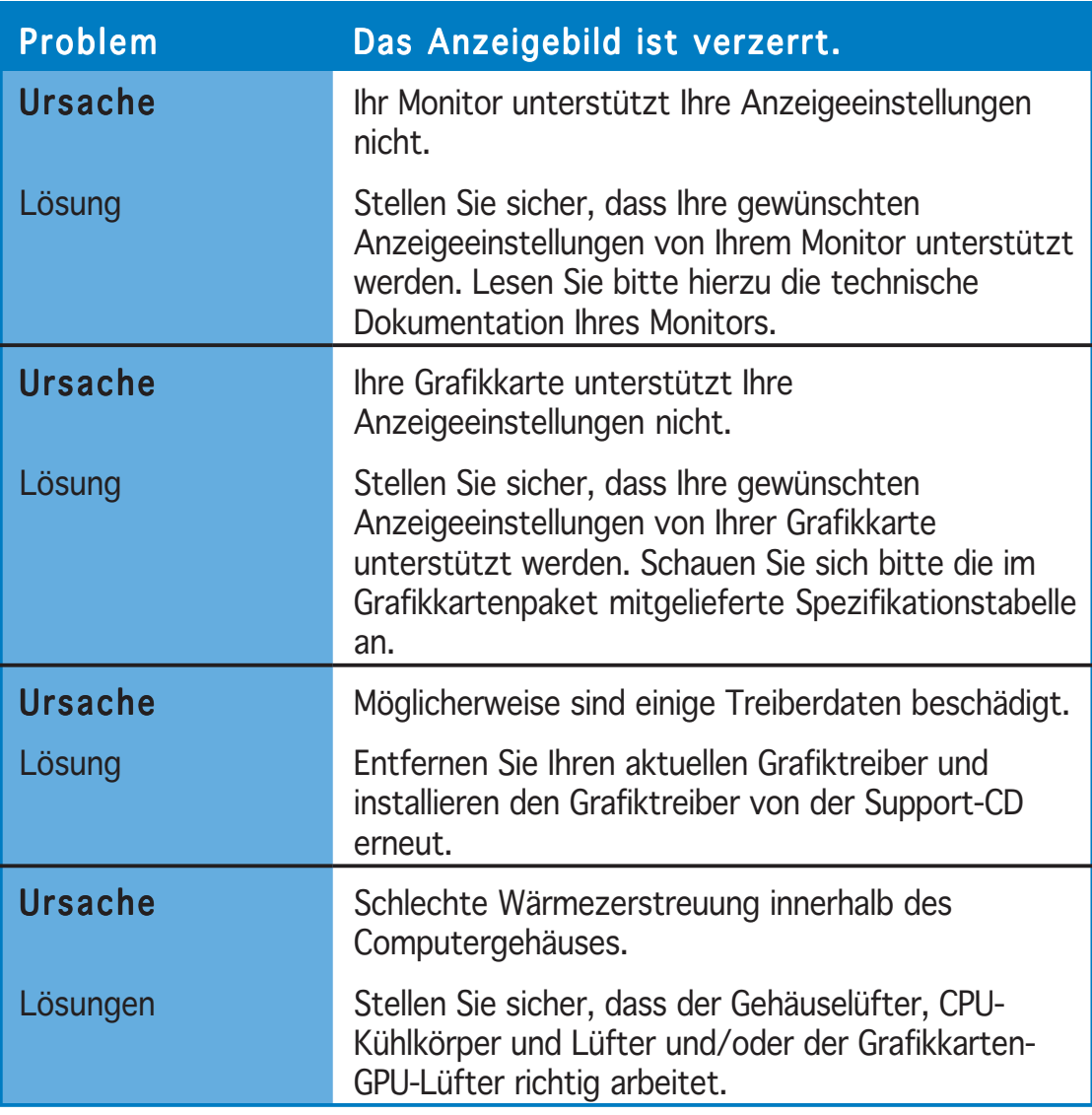

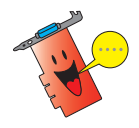

Sonstige Probleme, denen Sie eventuell begegnen, können an den anderen Komponenten oder Zubehörteilen (z.B. Motherboard, Netzteil, LCD/CRT-Monitor) Ihres Systems liegen.

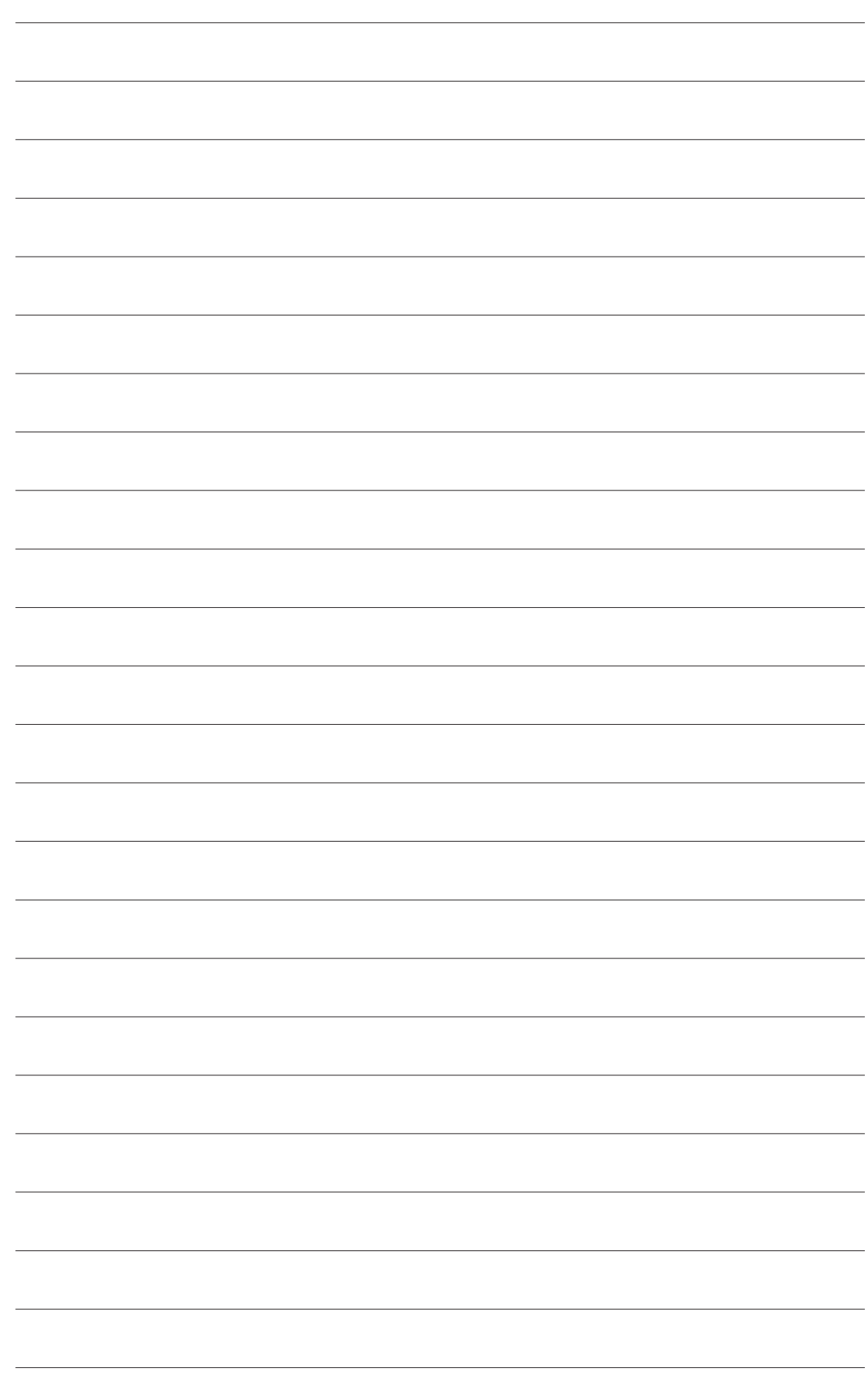